## <span id="page-0-0"></span>**Dell™ Vostro™ 410 Servis El Kitabı**

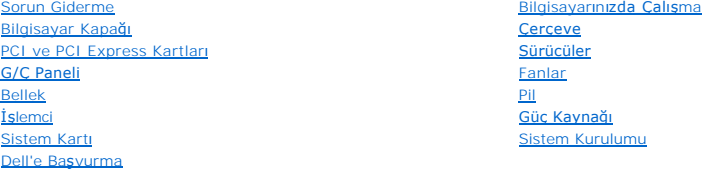

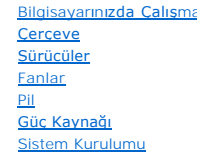

## **Notlar, Bildirimler ve Uyarılar**

**A NOT: NOT**, bilgisayarınızdan daha fazla yararlanmanıza yardım eden önemli bilgilere işaret eder.

**DİKKAT:** BİLDİRİM, donanımda olabilecek hasarları ya da veri kaybını belirtir ve size, bu sorunun nasıl önleneceğini anlatır.

#### **UYARI: UYARI, olası maddi hasar, kişisel yaralanma veya ölüm tehlikesini belirtir.**

Dell™ n Serisi bilgisayar satın aldıysanız, bu belgede yer alan Microsoft® Windows® işletim sistemlerine yönelik başvurular geçerli değildir.

## **Bu belgedeki bilgiler önceden bildirilmeksizin değiştirilebilir. © 2008 Dell Inc. Tüm hakları saklıdır.**

Dell Inc.'in yazılı izni olmadan herhangi bir şekilde çoğaltılması kesinlikle yasaktır.

Bu metinde kullanlan ticari markalar: *Dell, DELL logosu ve Vostro* Dell Inc.'nin ticari markalarıdır; *Intel, ABD'de ve diğer ülkelerde Intel Corporation'n* tescili ticari markasıdır.<br>*Microsoft, Windows, Windows Vista* v markasıdır.

Bu belgede, marka ve adların **sahiplerine ya da üründere atıra** bulunmak için başka ticari marka ve ticari adlar kullanılabilir. Dell Inc. kendine ait olanların dışındaki ticari<br>markalar ve ticari isimlerle ilgili hiçbir m

#### **Model DCGAF**

**Ağustos 2008 Rev. A00**

# **Çerçeve**

**Dell™ Vostro™ 410 Servis El Kitabı** 

## **O** [Çerçeveyi Çı](#page-1-0)karma

**Cerceveyi Değiştirme** 

UYARI : Bilgisayarınızın içinde çalışmadan önce, bilgisayarınızla birlikte verilen güvenlik bilgilerini okuyun. Ek güvenlik en iyi uygulama bilgileri<br>için www.dell.com/regulatory\_compliance adresindeki Regulatory Complianc

## <span id="page-1-0"></span>**Çerçeveyi Çıkarma**

- 1. Bilgisayarınızda Çalışmaya Ba[şlamadan Önce](file:///C:/data/systems/Vos410/tr/sm/html/work.htm#wp1180052) bölümündeki yordamları izleyin.
- 2. Bilgisayarın kapağını çıkarın (bkz. [Bilgisayar Kapa](file:///C:/data/systems/Vos410/tr/sm/html/cover.htm#wp1180476)ğını Cıkarma).
- 3. Bilgisayarı dik konuma getirin ve kasanı**n içinde, kapağ**ın sol kenarı**ndaki dört kapak çerçevesi tutucusunu bulun. Kapağı**n sol kısmını kasadan kurtarmak<br>i**çin çerçeve tutucuları**nı dışa doğru h**a**fifçe eğin.
- 4. Kapağın sol kenarını, sağ taraftaki çerçeve tutucuları yuvadan çıkana kadar dışa doğru döndürün.

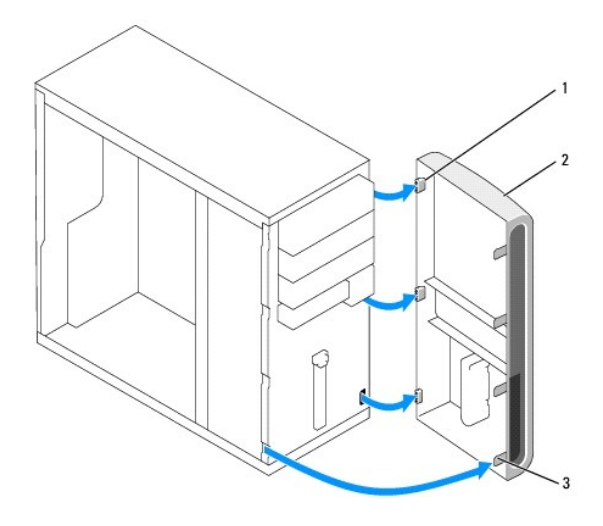

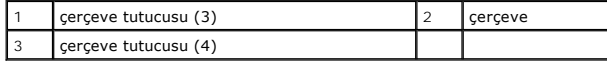

5. Çerçeveyi güvenli bir yere koyun.

## <span id="page-1-1"></span>**Çerçeveyi Değiştirme**

1. Bilgisayarı dik konuma getirin, çerçeve tutucularını ön panelin sağ kenarındaki çerçeve tutucusu yuvalarıyla hizalayın ve bu yuvalara takın.

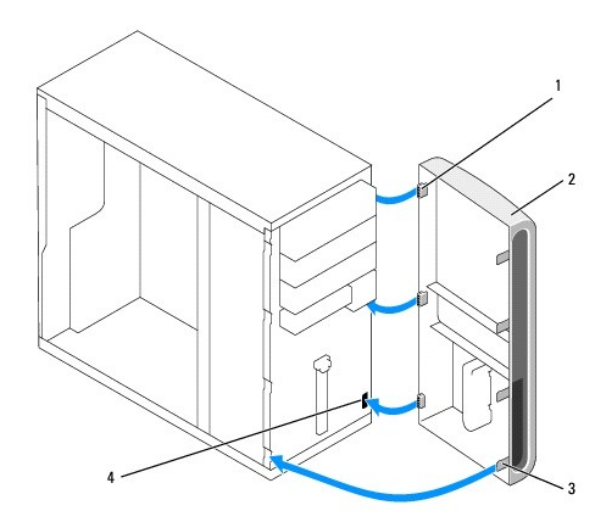

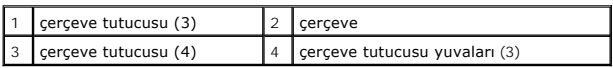

2. Ön kapağı, kapağın sol kenarındaki çerçeve tutucuları yerine oturana kadar bilgisayara doğru döndürün.

1. Bilgisayarınızda Calıştı[ktan Sonra](file:///C:/data/systems/Vos410/tr/sm/html/work.htm#wp1182653) konusunda anlatılan işlemleri yapın.

### **PCI ve PCI Express Kartları Dell™ Vostro™ 410 Servis El Kitabı**

- [PCI/PCI Express Kart](#page-3-0)ını Çıkarma
- **[PCI veya PCI Express Kart](#page-4-0)ını Takma**
- [PCI veya PCI Express Kart](#page-5-0)ı Çıkarıldıktan veya Takıldıktan Sonra Bilgisayarınızı Yapılandırma

UYARI : Bilgisayarınızın içinde çalışmadan önce, bilgisayarınızla birlikte verilen güvenlik bilgilerini okuyun. Ek güvenlik en iyi uygulama bilgileri<br>için www.dell.com/regulatory\_compliance adresindeki Regulatory Complianc

**UYARI: Elektrik çarpmalarına karşı korunmak için, kapağı çıkarmadan önce bilgisayarınızın fişini elektrik prizinden çekin.** 

Bilgisayarınızda PCI ve PCI Express kartları için aşağıdaki yuvalar bulunur:

- l Bir PCI Express x16 kart yuvası (SLOT1)
- l İki PCI Express x1 kart yuvası (SLOT2, SLOT3)
- l Üç PCI kart yuvası (SLOT4, SLOT5, SLOT6)

Kart yuvası konumu için bkz. [Sistem Kart](file:///C:/data/systems/Vos410/tr/sm/html/work.htm#wp1182852)ı Bileşenler.

## <span id="page-3-0"></span>**PCI/PCI Express Kartını Çıkarma**

- 1. Bilgisayarınızda Çalışmaya Ba[şlamadan Önce](file:///C:/data/systems/Vos410/tr/sm/html/work.htm#wp1180052) bölümündeki yordamları izleyin.
- 2. İşletim sisteminden kart sürücüsü ve yazılımını kaldırın. Daha fazla bilgi için bkz. *Kurulum ve Hızlı Başvuru Kılavuzu*
- 3. Bilgisayar kapağını çıkarın. Bkz. Bilgisayar Kapağını Çıkarma.
- 4. Kartı kasaya sabitleyen vidayı çıkarın.

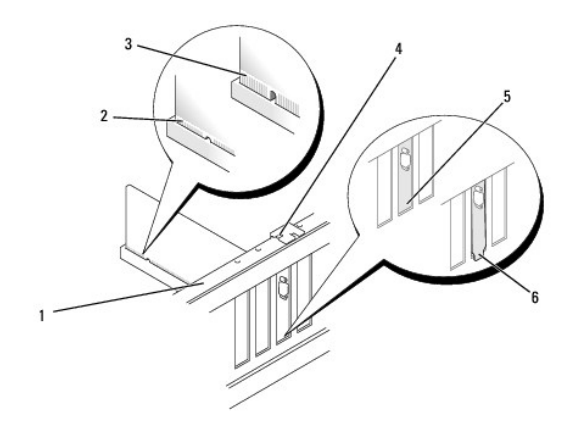

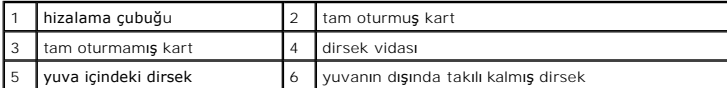

- 5. Gerekiyorsa, karta bağlı olan bütün kabloları çıkarın.
- 6. Kartı çıkarın:
	- l Bir PCI kartı için, üst köşelerinden kartı tutun ve konektöründen ayırın.
	- l Bir PCI Express kart için, koruma tırnağını çekin, üst köşelerinden kartı tutun ve sonra konektöründen ayırın.
- 7. Kartı kalıcı olarak çıkarıyorsanız, boş kart yuvasının ağzına bir doldurma braketi takın.

**NOT:** Bilgisayarı**n FCC sertifikasyonunu korumak için boş** kart yuvas**ı açıklığı**na dolgu dirseklerinin takılması gereklidir. Dirsekler ayrıca bilgisayarınızı<br>toz ve kirden de korur.

- 8. Bilgisayarınızda Calıştı[ktan Sonra](file:///C:/data/systems/Vos410/tr/sm/html/work.htm#wp1182653) konusunda anlatılan işlemleri yapın.
- 9. Çıkarma işlemini tamamlamak için, bkz. [PCI veya PCI Express Kart](#page-5-0)ı Çıkarıldıktan veya Takıldıktan Sonra Bilgisayarınızı Yapılandırma.

## <span id="page-4-0"></span>**PCI veya PCI Express Kartını Takma**

- 1. Bilgisayarınızda Çalışmaya Ba[şlamadan Önce](file:///C:/data/systems/Vos410/tr/sm/html/work.htm#wp1180052) bölümündeki yordamları izleyin.
- 2. Bilgisayar kapağını çıkarın. Bkz. [Bilgisayar Kapa](file:///C:/data/systems/Vos410/tr/sm/html/cover.htm#wp1180476)ğını Çıkarma.
- 3. Yeni bir kart takıyorsanız, genişleme kartı dolgu dirseğini tutan vidayı çıkarın.
- 4. Bilgisayarda takılı olan bir kartı değiştiriyorsanız, mevcut kartı çıkarın (bkz. [PCI/PCI Express Kart](#page-3-0)ını Çıkarma).
- **NOT:** Resimde gösterilen kartın konumu açıklayıcıdır ve orijinalinden farklılık gösterebilir.
- 5. Kartları takmak üzere hazırlayın.

Kartın yapılandırılması, iç bağlantılarının yapılması ya da bilgisayarınız için özelleştirilmesi hakkında bilgiler için kartla gelen belgelere bakın.

UYARI: Bazı a**ğ adaptörleri, bir ağ**a bağlandıklarında otomatik olarak bilgisayarı başlatı**rlar. Elektrik çarpması**na karşı **koruma için, herhangi bir**<br>kartı **takmadan önce bilgisayarınızı mutlaka prizden çı**karın.

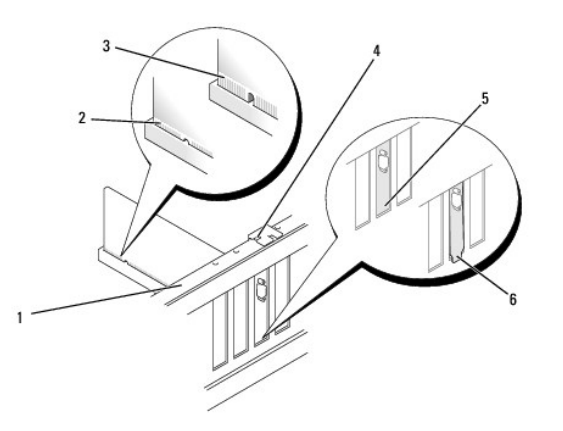

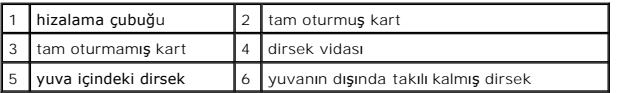

6. Kartı x16 kart konektörüne takıyorsanız, sabitleme yuvası sabitleme tırnağı ile hizalanacak şekilde kartı yerleştirin.

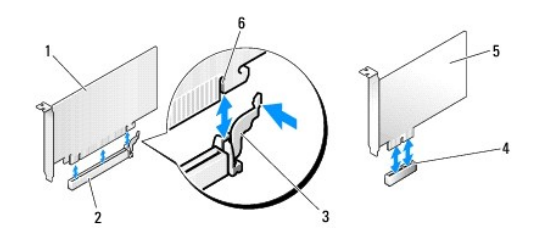

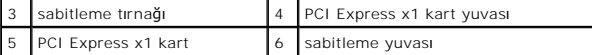

7. Kartı konektöre yerleştirin ve sıkıca yerine bastırın. Kartın yuvaya tam olarak oturduğundan emin olun.

- 8. Yuvadaki kartı tutturmak için vidayı yerine takın ve sıkın.
- 9. Karta bağlanması gereken bütün kabloları takın.
- 10. Kartın kablo bağlantıları hakkında bilgiler için kartın belgelerine bakın.

**DIKKAT**: Kart kablolarını kartların üzerinden ya da arkasından geçirmeyin. Kartların üzerinden geçirilen kablolar bilgisayar kapağının doğru bir şekilde<br>kapanmasını önleyebilir ve ekipmana zarar verebilir.

11. Bilgisayarınızda Çalıştı[ktan Sonra](file:///C:/data/systems/Vos410/tr/sm/html/work.htm#wp1182653) konusunda anlatılan işlemleri yapın.

12. Kart belgelerinden açıklandığı şekilde kart için gereken sürücüleri yükleyin.

## <span id="page-5-0"></span>**PCI veya PCI Express Kartı Çıkarıldıktan veya Takıldıktan Sonra Bilgisayarınızı Yapılandırma**

NOT: Konektörlerin yerleri hakkında bilgi için bkz. *Hızlı Başvuru Kılavuzu* Kartınızın sürücülerini ve yazılımını yükleme hakkında bilgi için bkz. kartla birlikte<br>gelen dokümantasyon.

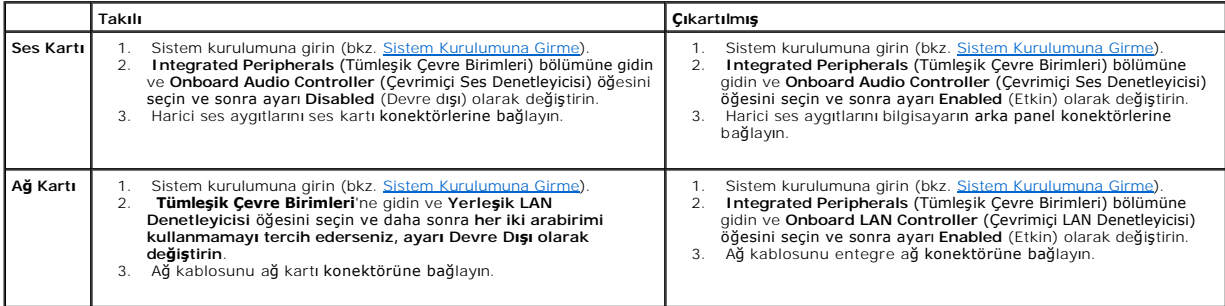

 **Pil Dell™ Vostro™ 410 Servis El Kitabı** 

Pili Çı[karma](#page-6-0)

**[Pil De](#page-6-1)ğiştirme** 

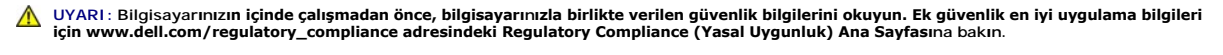

UYARI: Hatalı bir şekilde takılırsa yeni pil patlayabilir. Pili yalnı**zca üretici tarafından önerilen tiple ya da dengi ile değ**iştirin. Kullanılmış pilleri<br>ür**eticinin yönergelerine uygun olarak at**ın.

Bir saat pili bilgisayarın yapılandırmasını, tarih ve zaman bilgilerini tutar. Pil bir kaç yıl dayanır. Bilgisayarı açtıktan sonra sürekli tarih ve saati sıfırlamanız gerekiyorsa pili değiştirin.

## <span id="page-6-0"></span>**Pili Çıkarma**

1. Adım 9'da doğru ayarları geri yükleyebilmek için sistem kurulumundaki tüm ekranları kaydedin (bkz. [Sistem Kurulumuna Girme](file:///C:/data/systems/Vos410/tr/sm/html/syssetup.htm#wp1181345))

- 2. Bilgisayarınızda Calışmaya Ba[şlamadan Önce](file:///C:/data/systems/Vos410/tr/sm/html/work.htm#wp1180052) bölümündeki yordamları izleyin.
- 3. Bilgisayarın kapağını çıkarın (bkz. [Bilgisayar Kapa](file:///C:/data/systems/Vos410/tr/sm/html/cover.htm#wp1180476)ğını Çıkarma)
- 4. Pil soketini bulun (bkz. [Sistem Kart](file:///C:/data/systems/Vos410/tr/sm/html/work.htm#wp1182852)ı Bileşenler).
- **DİKKAT:** Pili soketinden keskin olmayan bir nesneyle kanırtarak çıkartacaksanız nesnenin sistem kartına değmemesine dikkat edin. Pili kanırtarak çıkartmadan önce nesnenin pil ve yuva arasına girmiş olduğundan emin olun. Aksi takdirde soketi kanırtarak ya da sistem kartındaki devre izlerini kırarak sistem kartına zarar verebilirsiniz.

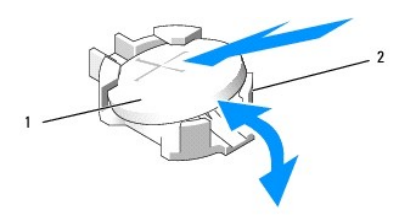

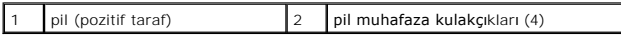

- 5. Pili soketten çıkarmak için pil muhafaza kulakçıklarının ikisini dışa doğru bastırarak açın.
- 6. Pili sistemden çıkarın ve uygun şekilde atın.

## <span id="page-6-1"></span>**Pil Değiştirme**

- 1. "+" yazılı yüzü yukarı gelecek şekilde yeni pili sokete yerleştirin ve pili yerine bastırın. Tüm muhafaza kulakçıklarının pili tuttuğundan emin olun.
- 2. Bilgisayarınızda Çalıştı[ktan Sonra](file:///C:/data/systems/Vos410/tr/sm/html/work.htm#wp1182653) konusunda anlatılan işlemleri yapın.
- 3. Sistem kurulumuna girin (bkz. [Sistem Kurulumuna Girme](file:///C:/data/systems/Vos410/tr/sm/html/syssetup.htm#wp1181345)) ve adım 1'de kaydettiğiniz ayarları geri yükleyin. Doğru saat ve tarihi de girin.

### **Dell'e Başvurma Dell™ Vostro™ 410 Servis El Kitabı**

Satış, teknik destek veya müşteri hizmeti konularında Dell'e başvurmak için:

- 1. **support.dell.com** sitesini ziyaret edin.
- 2. Sayfanın altındaki Ülke/Bölge Seçin açılan menüsünden ülkenizi veya bölgenizi seçin.
- 3. Sayfanın sol tarafındaki **Bizimle Bağlantı Kurun**'u tıklatın.
- 4. Gereksiniminize uygun hizmet veya destek bağlantısını seçin.
- 5. Size en uygun Dell'e başvurma yöntemini seçin.

### **Bilgisayar Kapağı Dell™ Vostro™ 410 Servis El Kitabı**

- [Bilgisayar Kapa](#page-8-0)ğını Çıkarma
- **[Bilgisayar](#page-8-1)ın Kapağını Takma**

UYARI : Bilgisayarınızın içinde çalışmadan önce, bilgisayarınızla birlikte verilen güvenlik bilgilerini okuyun. Ek güvenlik en iyi uygulama bilgileri<br>için www.dell.com/regulatory\_compliance adresindeki Regulatory Complianc

**UYARI: Elektrik çarpmalarına karşı korunmak için, kapağı çıkarmadan önce bilgisayarınızın fişini elektrik prizinden çekin.** 

UYARI: Herhangi bir kapağı (bilgisayar kapakları, **çerçeveler, dolgu dirsekleri, yuva dolgu kapakları ve ön panel yuvaları vb.) çık**artılmış<br>haldeyken bilgisayarınızı **çalış**tırmayın.

**DİKKAT:** Kapak çıkarıldığında sistem için yeterli alanın olduğundan emin olun; masaüstünde en az 30 cm yer gereklidir.

## <span id="page-8-0"></span>**Bilgisayar Kapağını Çıkarma**

- 1. Bilgisayarınızda Çalışmaya Ba[şlamadan Önce](file:///C:/data/systems/Vos410/tr/sm/html/work.htm#wp1180052) bölümündeki yordamları izleyin.
- 2. Bilgisayar kapağı yukarı gelecek şekilde bilgisayarınızı yan yatırın.
- 3. Kapağı tutan iki vidayı çıkarın.

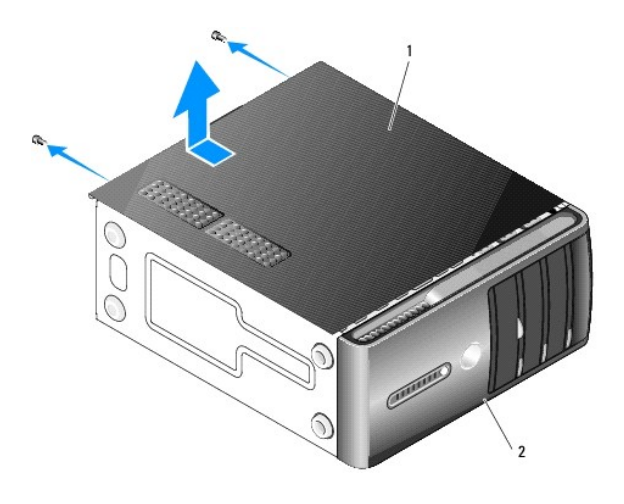

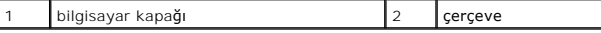

4. Bilgisayar kapağını bilgisayarın önünden uzağa doğru çekerek ve kaldırarak serbest bırakın.

5. Kapağı güvenli bir yere koyun.

## <span id="page-8-1"></span>**Bilgisayarın Kapağını Takma**

- 1. Bütün kabloların takılı olduğundan ve ortalıktaki kabloların toplandığından emin olun.
- 2. Bilgisayarın içinde hiçbir aracın ya da artık parçanın kalmadığından emin olun.
- 3. Bilgisayarın kenarındaki yuvalarla bilgisayar kapağının altındaki tırnakları hizalayın.
- 4. Bir tık sesi duyana veya bilgisayar kapağının güvenli şekilde takıldığını hissedene kadar bilgisayar kapağını aşağı bastırın ve bilgisayarın önüne doğru kaydırın.
- 5. Kapağın doğru şekilde oturduğundan emin olun.
- 6. Bilgisayar kapağını tutan iki vidayı yerine takın ve sıkın.
- 7. Bilgisayarınızda Çalıştı[ktan Sonra](file:///C:/data/systems/Vos410/tr/sm/html/work.htm#wp1182653) bölümündeki yordamları izleyin.

### **İşlemci Dell™ Vostro™ 410 Servis El Kitabı**

[İşlemciyi Çı](#page-10-0)karma

**O** İs[lemciyi De](#page-11-0)ğiştirm

 $\triangle$ UYARI : Bilgisayarınızın içinde çalışmadan önce, bilgisayarınızla birlikte verilen güvenlik bilgilerini okuyun. Ek güvenlik en iyi uygulama bilgileri<br>için www.dell.com/regulatory\_compliance adresindeki Regulatory Complianc

0 **DIKKAT:** Donanı**m ç**ıkarma ve takma konusunu bilmiyorsanız aşağıdaki adımları **gerçekleş**tirmeyin. Bu adımların hatalı bir **şekilde gerçekleş**tirilmesi sistem<br>kartını**za zarar verebilir. Teknik servis için bkz.** *Kurulum* 

## <span id="page-10-0"></span>**İşlemciyi Çıkarma**

- 1. Bilgisayarınızda Çalışmaya Ba[şlamadan Önce](file:///C:/data/systems/Vos410/tr/sm/html/work.htm#wp1180052) bölümündeki yordamları izleyin.
- 2. Bilgisayarın kapağını çıkarın (bkz. [Bilgisayar Kapa](file:///C:/data/systems/Vos410/tr/sm/html/cover.htm#wp1180476)ğını Çıkarma).

UYARI: Plastik bir koruma plakasının olmasına rağmen, ısı emici düzeneği normal çalışma sırasında çok sıcak olabilir. Dokunmadan önce **soğuması için yeterli zaman geçtiğinden emin olun.** 

- 3. Güç kablolarını, sistem kartı üzerindeki ATX\_POWER ve ATX\_CPU konektörlerinden (bkz. [Sistem Kart](file:///C:/data/systems/Vos410/tr/sm/html/work.htm#wp1182852)ı Bilesenleri) çıkarın.
- 4. İşlemci fanını ve ısı emici düzeneği bilgisayardan çıkarın (bkz. *İslemci Is[ı Emici Düzeneğini Çı](file:///C:/data/systems/Vos410/tr/sm/html/fans.htm#wp1180155)karma*).

**NOT:** Yeni işlemci için yeni bir ısı emici gerekmiyorsa, işlemciyi yerine yerleştirdiğinizde orijinal ısı emici düzeneği yeniden kullanın.

- 5. Tutucu tırnaktan serbest kalmasını sağlamak için serbest bırakma koluna bastırın ve aşağı ve dışarı doğru itin.
- 6. Varsa işlemci kapağını açın.

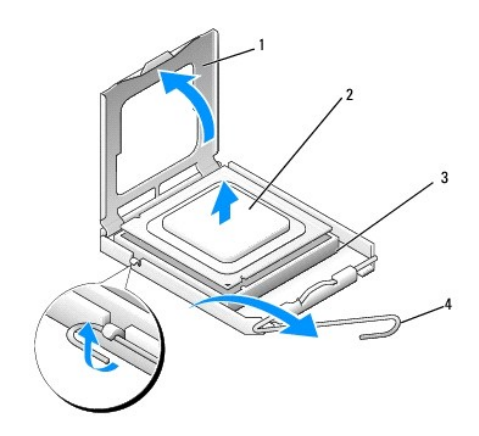

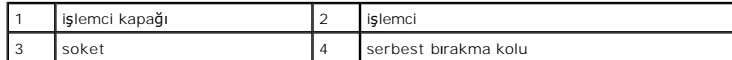

**DİKKAT:** İşlemciyi yerine yerleştirirken soket içindeki pimlerin hiçbirine dokunmayın veya herhangi bir nesnenin soketteki pimlerin üzerine düşmesine izin vermeyin.

7. İşlemciyi kaldırıp soketten çıkarın ve statik koruyucu bir ambalaja yerleştirin.

Soketin yeni işlemciye hazır olması için serbest bırakma kolunu serbest konumda bırakın.

## <span id="page-11-0"></span>**İşlemciyi Değiştirme**

- **DİKKAT:** Bilgisayarın arkasındaki boyanmamış metal yüzeye dokunarak kendinizi topraklayın.
- **DİKKAT:** İşlemciye ve açtığınızda bilgisayara kalıcı bir hasar vermemek için işlemciyi yuvaya doğru bir şekilde yerleştirmelisiniz.
- 1. Bilgisayarınızda Calışmaya Ba[şlamadan Önce](file:///C:/data/systems/Vos410/tr/sm/html/work.htm#wp1180052) bölümündeki yordamları izleyin.
- 2. Yeni işlemcinin paketini açın, işlemcinin alt tarafına dokunmamaya dikkat edin.
- **DIKKAT:** Soket pinleri hassastı**r. Zarar vermemek için, iş**lemcinin soketle doğru bir şekilde hizalandığından emin olun ve işlemciyi takarken aşırı **bir güç**<br>kullanmayın. Sistem kartındaki pinlere dokunmamaya ve bunları e

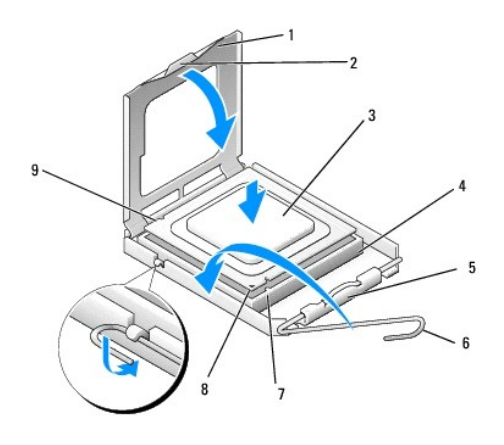

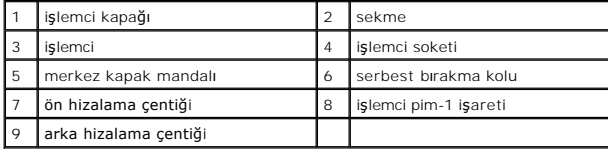

- 3. Serbest bırakma kolunu işlemci kapağı açılana kadar döndürün.
- 4. İşlemci üzerindeki ön ve arka hizalama çentiklerini, soket üzerindeki ön ve arka hizalama çentikleriyle hizalayın.
- 5. İşlemcinin ve soketin pim-1 köşelerini hizalayın.
- **DİKKAT:** Zarar vermemek için, işlemcinin soketle doğru bir şekilde hizalandığından emin olun ve işlemciyi takarken aşırı bir güç kullanmayın.
- 6. İşlemciyi sokete hafifçe yerleştirin ve doğru şekilde konumlandırıldığından emin olun.
- 7. İşlemci sokete tam olarak oturduğunda işlemci kapağını kapatın.

İşlemci kapağı üzerindeki tırnağın, soket üzerindeki merkez kapak mandalı altında konumlandırıldığından emin olun.

- 8. Soket serbest bırakma kolunu sokete doğru döndürün ve işlemciyi sabitlemek için yerine oturtun.
- 9. Isı emicisinin altından termal gresi temizleyin.
- **DİKKAT:** Yeni termal gres uyguladığınızdan emin olun. Yeni termal gres en uygun işlemci performansı için bir gereklilik olan yeterli termal birleştirmeyi<br>sağlamak için önemlidir.
- 10. İşlemcinin üzerine yeni termal solüsyonu uygulayın.
- 11. İşlemci fanını ve ısı emici düzeneği yerine takın (bkz. İslemciyi ve Is[ı Emici Düzeneğ](file:///C:/data/systems/Vos410/tr/sm/html/fans.htm#wp1180446)ini Takma).
- **DİKKAT:** İşlemci fanı ve ısı emici düzeneğin doğru şekilde oturduğundan ve sağlam olduğundan emin olun.
- 12. Bilgisayarınızda Çalıştı[ktan Sonra](file:///C:/data/systems/Vos410/tr/sm/html/work.htm#wp1182653) konusunda anlatılan işlemleri yapın.
- 13. Dell Diagnostics programını **çalış**tırarak bilgisayarınızın do**ğru çalışıp çalış**madığını kontrol edin. Dell Diagnostics ile ilgili yardı**m için** *Kurulum ve Hızlı Ba*ş*vuru*<br>*Kılavuzu'*na bakın.

# **Sürücüler**

- **Dell™ Vostro™ 410 Servis El Kitabı**
- Bilgisayarın[ızdaki Sürücüler Hakkı](#page-13-0)nda
- **O** [Sabit Sürücüler](#page-14-0)
- [Disket Sürücüsü](#page-16-0)
- O [Ortam Kart Okuyucusu](#page-19-0)
- [Optik Sürücü](#page-21-0)
- UYARI : Bilgisayarınızın içinde çalışmadan önce, bilgisayarınızla birlikte verilen güvenlik bilgilerini okuyun. Ek güvenlik en iyi uygulama bilgileri<br>için www.dell.com/regulatory\_compliance adresindeki Regulatory Complianc

**UYARI: Elektrik çarpmalarına karşı korunmak için, kapağı çıkarmadan önce bilgisayarınızın fişini elektrik prizinden çekin.** 

## <span id="page-13-0"></span>**Bilgisayarınızdaki Sürücüler Hakkında**

Bilgisayarınız bu aygıtların bir birleşimini destekler.

- l En çok dört 3,5 inç SATA sabit sürücü
- l En çok üç SATA 5,25 inç optik sürücü (aynı anda yüklenen en çok iki 3,5 inç SATA sabit sürücü)
- l İsteğe bağlı bir disket sürücü veya isteğe bağlı Ortam Kartı Okuyucusu (FlexBay)

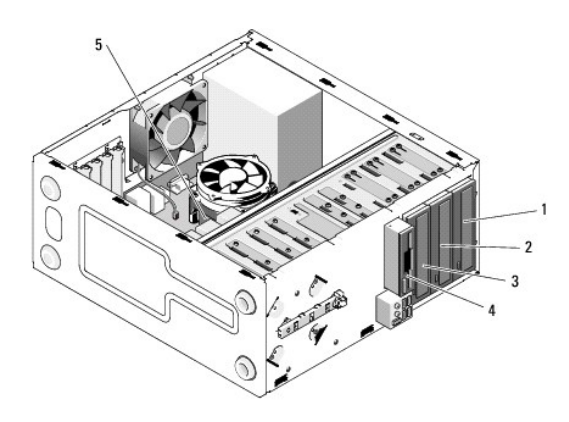

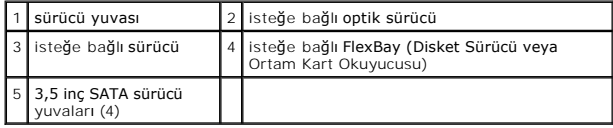

## **Önerilen Sürücü Kablo Bağlantıları**

- l Seri ATA sabit sürücüleri, sistem kartında "SATA0," "SATA1," "SATA2" veya "SATA3" şeklinde etiketli konektörlere bağlar.
- l Seri ATA CD veya DVD sürücülerini, sistem kartında "SATA4" veya "SATA5" şeklinde etiketli konektörlere bağlar.

## **Sürücü Kablolarını Bağlama**

Bir sürücü yüklediğinizde, sürücünün arkasına iki kablo bağlarsınız: DC güç kablosu ve veri kablosu.

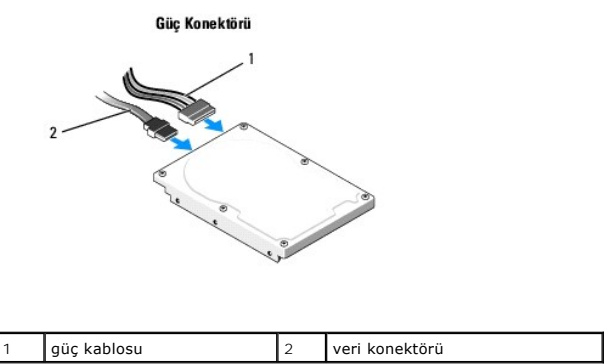

## **Sürücü Arabirim Konektörleri**

Sürücü kablo konektörleri doğru biçimde takılmak üzere işaretlenmiştir. Kablo konektörünü bağlamadan önce kablo ve sürücü üzerindeki işaretleri doğru biçimde hizalayın.

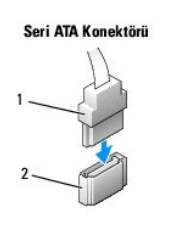

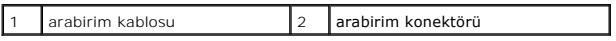

### **Sürücü Kablolarını Bağlama ve Kabloların Bağlantısını Kesme**

Seri ATA veri kablosunu bağlarken ve kablonun bağlantısını keserken kulakçığı kullanarak bağlantıyı kesin.

Seri ATA arabirim konektörleri doğru biçimde takılmak üzere işaretlenmiştir; bir başka deyişle bir konektör üzerindeki çentik veya eksik pin, diğer konektörde bulunan bir kulakçık veya doldurulmuş delikle eşleşir.

## <span id="page-14-0"></span>**Sabit Sürücüler**

UYARI : Bilgisayarınızın içinde çalışmadan önce, bilgisayarınızla birlikte verilen güvenlik bilgilerini okuyun. Ek güvenlik en iyi uygulama bilgileri<br>için www.dell.com/regulatory\_compliance adresindeki Regulatory Complianc

**UYARI: Elektrik çarpmalarına karşı korunmak için, kapağı çıkarmadan önce bilgisayarınızın fişini elektrik prizinden çekin.** 

**DİKKAT:** Hasar görmemesi için, sürücüyü sert bir yüzeye koymayın. Bunun yerine, köpük yüzey gibi yeterli tampon oluşturabilecek bir yüzeye koyun.

**DİKKAT:** Saklamak istediğiniz veriler içeren bir sabit sürücüyü değiştiriyorsanız, bu yordama başlamadan önce verilerinizi yedekleyin.

Sürücünün bilgisayarınız için yapılandırıldığınından emin olmak için sürücünün belgelerine bakın.

### **Bir Sabit Sürücüyü Çıkarma**

- 1. Bilgisayarınızda Çalışmaya Ba[şlamadan Önce](file:///C:/data/systems/Vos410/tr/sm/html/work.htm#wp1180052) bölümündeki yordamları izleyin.
- 2. Bilgisayarın kapağını çıkarın (bkz. [Bilgisayar Kapa](file:///C:/data/systems/Vos410/tr/sm/html/cover.htm#wp1180476)ğını Çıkarma).
- 3. Güç ve veri kablolarını sürücüden çıkarın.
- 4. Veri kablosunu sistem kartından çıkarın.

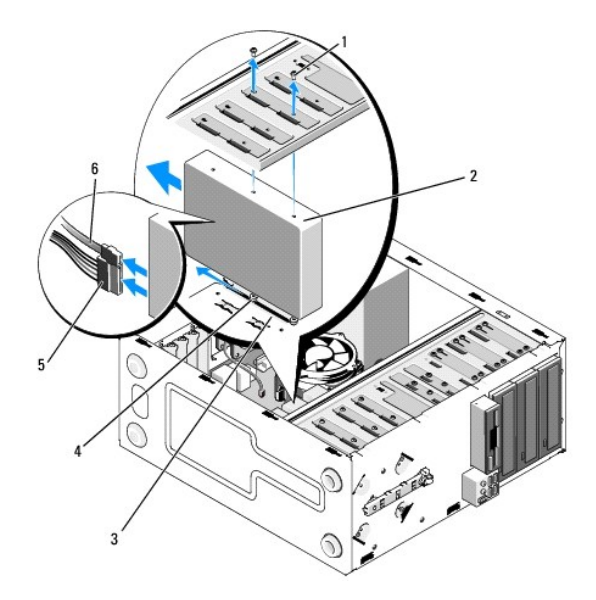

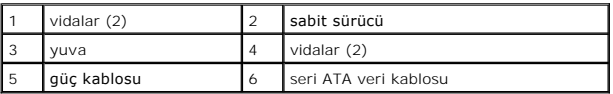

- 5. Sabit sürücüyü sürücü kafesinin sol tarafına tutturan iki vidayı çıkarın.
- 6. Sürücüyü bilgisayarın önünden yuvanın dışına doğru kaydırın.
- 7. Bu sürücünün çıkarılması sürücü yapılandırmasını değiştirirse, sistem kurulumunda gerekli değişiklikleri yapın. Bilgisayarınızı yeniden başlattığınızda,<br>sistem kurulumuna girin (bkz. <u>Sistem Kurulumuna Girme</u>), ardından
- 8. Bilgisayarınızda Çalıştı[ktan Sonra](file:///C:/data/systems/Vos410/tr/sm/html/work.htm#wp1182653) konusunda anlatılan işlemleri yapın.

## **Sabit Sürücü Değiştirme ve Ekleme**

- 1. Bilgisayarınızda Çalışmaya Ba[şlamadan Önce](file:///C:/data/systems/Vos410/tr/sm/html/work.htm#wp1180052) bölümündeki yordamları izleyin.
- 2. Bilgisayarın kapağını çıkarın (bkz. [Bilgisayar Kapa](file:///C:/data/systems/Vos410/tr/sm/html/cover.htm#wp1180476)ğını Çıkarma).
- 3. Sürücünün bilgisayarınız için yapılandırıldığınından emin olmak için sürücünün belgelerine bakın.
- 4. İki vidayı, sabit sürücünün sağ tarafında bulunan en önde ve ortadaki vida deliklerine takın ve sıkın.
- 5. Sabit sürücüyü, sürücü yuvasının sağ tarafındaki vidaları yuvadaki deliklerle hizalayarak sürücü yuvasına kaydırın.
- 6. Sabit sürücünün sol tarafındaki delikleri, sürücü yuvası kafesindeki deliklerle hizalayın ve sabit sürücüyü yuvaya sabitlemek için iki vida takın.

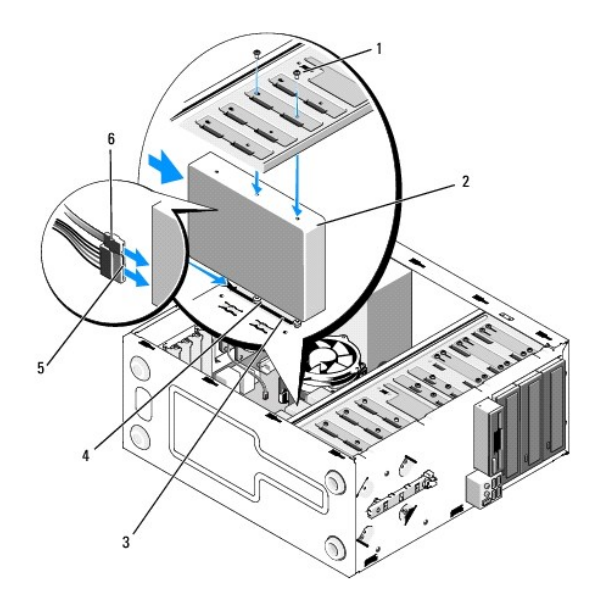

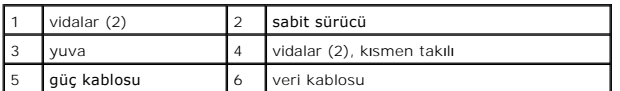

- 7. Güç ve veri kablolarını sürücüye bağlayın.
- 8. Veri kablosunu sistem kartına bağlayın.
- 9. Tüm kabloların düzgün bağlandığından ve sıkıca yerine oturduğundan emin olun.
- 10. [Bilgisayar](file:///C:/data/systems/Vos410/tr/sm/html/cover.htm#wp1180718)ın kapağını takın (bkz. Bilgisayarın Kapağını Takma).

**DİKKAT:** Ağ kablosu takmak için önce ağ bağlantı noktasına veya aygıtına takın ve ardından bilgisayara takın.

- 11. Bilgisayarınızı ve aygıtlarınızı elektrik prizlerine bağlayın ve açın.
- 12. Sürücünün çalışması için gereken yazılımları yüklemek konusunda yönergeler için sürücü ile gelen belgelere bakın.
- 13. Sürücü yapılandırma değişiklikleri için sistem kurulumunu kontrol edin (bkz. [Sistem Kurulumuna Girme](file:///C:/data/systems/Vos410/tr/sm/html/syssetup.htm#wp1181345)).

## <span id="page-16-0"></span>**Disket Sürücüsü**

UYARI : Bilgisayarınızın içinde çalışmadan önce, bilgisayarınızla birlikte verilen güvenlik bilgilerini okuyun. Ek güvenlik en iyi uygulama bilgileri<br>için www.dell.com/regulatory\_compliance adresindeki Regulatory Complianc

**UYARI: Elektrik çarpmalarına karşı korunmak için, kapağı çıkarmadan önce bilgisayarınızın fişini elektrik prizinden çekin.** 

## **Disket Sürücüsünü Çıkarma**

- 1. Bilgisayarınızda Calışmaya Ba[şlamadan Önce](file:///C:/data/systems/Vos410/tr/sm/html/work.htm#wp1180052) bölümündeki yordamları izleyin.
- 2. Bilgisayarın kapağını çıkarın (bkz. [Bilgisayar Kapa](file:///C:/data/systems/Vos410/tr/sm/html/cover.htm#wp1180476)ğını Çıkarma).
- 3. Çerçeveyi çıkarın (bkz. [Çerçeveyi Değ](file:///C:/data/systems/Vos410/tr/sm/html/bezel.htm#wp1180347)iştirme).

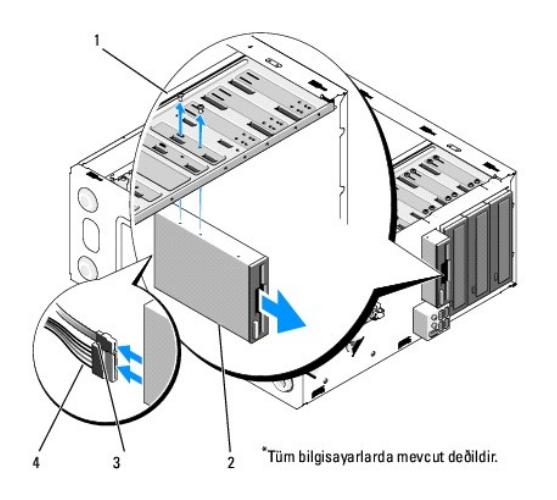

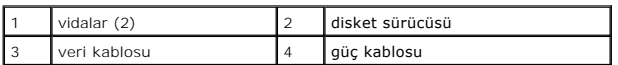

- 4. Disket sürücünün arkasından güç ve veri kablolarını çıkarın.
- 5. Veri kablosunu sistem kartından çıkarın.
- 6. Disket sürücüyü sabitleyen iki vidayı çıkarın.
- 7. Disket sürücüsüyü bilgisayarın önünden dışarı doğru kaydırın.
- 8. Sürücüyü değiştirmiyorsanız, sürücü paneli yuvasını geri takın (bkz. [Ortam Kart Okuyucusu\)](#page-19-0).
- 9. Çerçeveyi yerine takın (bkz. [Bilgisayar](file:///C:/data/systems/Vos410/tr/sm/html/cover.htm#wp1180718)ın Kapağını Takma).
- 10. Bilgisayarınızda Çalıştı[ktan Sonra](file:///C:/data/systems/Vos410/tr/sm/html/work.htm#wp1182653) konusunda anlatılan işlemleri yapın.
- 11. Uygun disket Sürücü Seçeneği değişiklikleri için sistem kurulumunu kontrol edin (bkz. [Sistem Kurulumuna Girme\)](file:///C:/data/systems/Vos410/tr/sm/html/syssetup.htm#wp1181345).

## **Disket Sürücü Değiştirme ve Ekleme**

- 1. Bilgisayarınızda Calışmaya Ba[şlamadan Önce](file:///C:/data/systems/Vos410/tr/sm/html/work.htm#wp1180052) bölümündeki yordamları izleyin.
- 2. Bilgisayarın kapağını çıkarın (bkz. [Bilgisayar Kapa](file:///C:/data/systems/Vos410/tr/sm/html/cover.htm#wp1180476)ğını Çıkarma).
- 3. Çerçeveyi çıkarın (bkz. Cerçeveyi Çıkarma).
- 4. Sürücü değiştirmek yerine yeni bir disket sürücü takarsanız, FlexBay ayırma metal plakasını çıkarın (bkz. FlexBay Ayı[rma Metal Plakas](#page-18-0)ını Çıkarma).
- 5. Disket sürücüyü bilgisayarın önünden FlexBay'daki yerine doğru hafifçe kaydırın.
- 6. Disket sürücüdeki vida deliklerini, FlexBay yuvasının sol tarafındaki vida yuvalarıyla hizalayın.
- 7. Disket sürücüyü sabitleyen iki vidayı sıkın.
- 8. Güç ve veri kablolarını disket sürücüye bağlayın.
- 9. Veri kablosunun diğer ucunu, sistem kartında "FLOPPY" etiketli konektöre bağlayın (bkz. [Sistem Kart](file:///C:/data/systems/Vos410/tr/sm/html/work.htm#wp1182852)ı Bileşenleri).

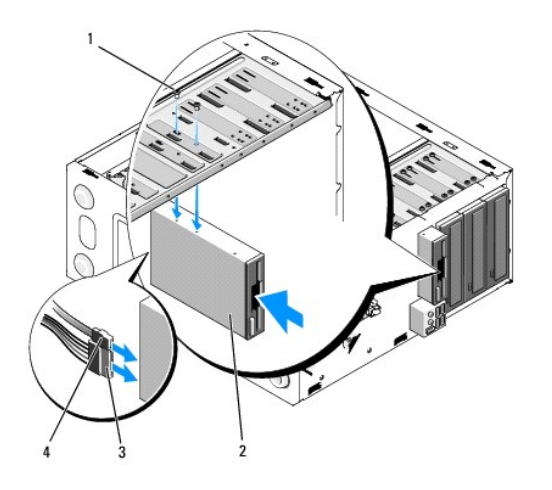

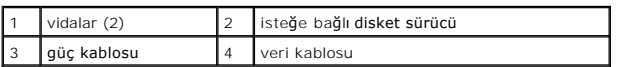

10. Tüm kablo bağlantılarını kontrol edin ve fanla havalandırma kanalları arasında hava akışını engelleyen kabloları kaldırın.

- 11. Çerçeveyi yerine takın (bkz. Cerceveyi Değiştirme).
- 12. Bilgisayarınızda Çalıştı[ktan Sonra](file:///C:/data/systems/Vos410/tr/sm/html/work.htm#wp1182653) konusunda anlatılan işlemleri yapın.
- 13. Sürücünün çalışması için gereken yazılımları yüklemek konusunda yönergeler için sürücü ile gelen belgelere bakın.
- 14. Sistem kurulumuna girin ve uygun **Diskette Drive** (Disket Sürücüsü) seçeneğini seçin. (bkz. [Sistem Kurulumuna Girme](file:///C:/data/systems/Vos410/tr/sm/html/syssetup.htm#wp1181345))
- 15. Dell Diagnostics programını <mark>çalış</mark>tırarak bilgisayarınızın do**ğru çalışıp çalış**madığını kontrol edin. Dell Diagnostics ile ilgili yardı**m için** *Kurulum ve Hızlı Ba*ş*vuru*<br>*Kılavuzu'*na bakın.

## <span id="page-18-0"></span>**FlexBay Ayırma Metal Plakasını Çıkarma**

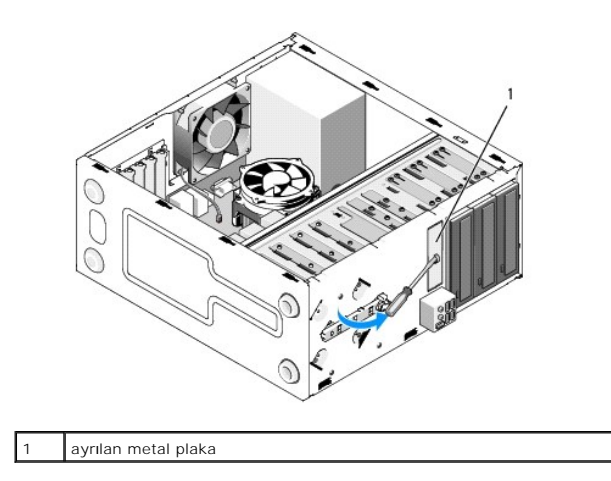

Yıldız tornavidanın ucunu ayırma metal plakasındaki yuvayla hizalayın ve metal plakayı kırmak ve çıkarmak için tornavidayı dışa doğru döndürün.

### **Sürücü Paneli Yuvasını Çıkarma**

Sürücü paneli yuvasını, yuvanın sol kısmını kasadan çekerek çıkarın.

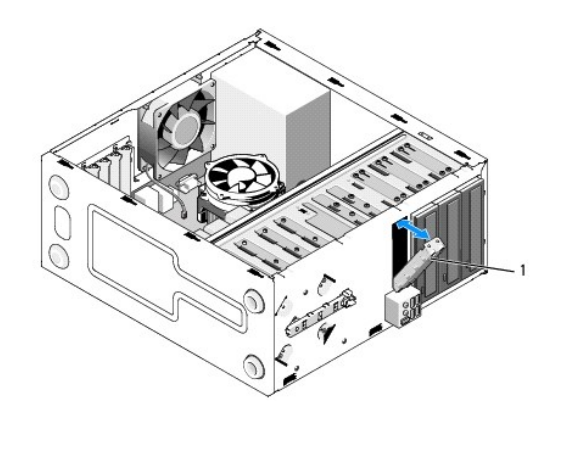

sürücü paneli yuvası (isteğe bağlı)

## <span id="page-19-1"></span>**Sürücü Paneli Yuvasını Değiştirme**

1. Sürücü paneli yuvasını sürücü yuvasının deliklerine hizalayın.

2. Sürücü paneli yuvasını yerin oturana kadar itin.

**NOT:** FCC düzenlemelerine uygun davranmak için disket sürücü bilgisayardan her çıkarıldığında sürücü paneli takma kapağını yerine takmanız önerilir.

## <span id="page-19-0"></span>**Ortam Kart Okuyucusu**

UYARI : Bilgisayarınızın içinde çalışmadan önce, bilgisayarınızla birlikte verilen güvenlik bilgilerini okuyun. Ek güvenlik en iyi uygulama bilgileri<br>için www.dell.com/regulatory\_compliance adresindeki Regulatory Complianc

**UYARI: Elektrik çarpmalarına karşı korunmak için, kapağı çıkarmadan önce bilgisayarınızın fişini elektrik prizinden çekin.** 

## **Bir Ortam Kart Okuyucusunu Çıkarma**

- 1. Bilgisayarınızda Çalışmaya Ba[şlamadan Önce](file:///C:/data/systems/Vos410/tr/sm/html/work.htm#wp1180052) bölümündeki yordamları izleyin.
- 2. Bilgisayarın kapağını çıkarın (bkz. [Bilgisayar Kapa](file:///C:/data/systems/Vos410/tr/sm/html/cover.htm#wp1180476)ğını Çıkarma).
- 3. Çerçeveyi çıkarın (bkz. Cerceveyi Cıkarma).

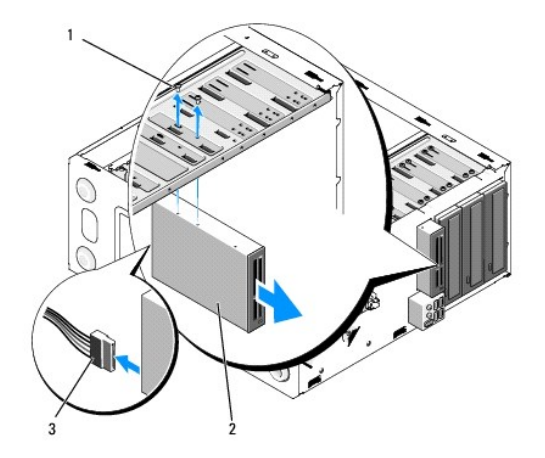

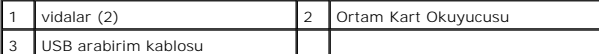

- 4. Ortam Kart Okuyucusunun arkasından ve sistem kart[ındaki dahili USB konektöründen FlexBay USB kablosunun bağ](file:///C:/data/systems/Vos410/tr/sm/html/work.htm#wp1182852)lantısını kesin (bkz. Sistem Kartı Bileşenleri).
- 5. Ortam Kart Okuyucusunu bağlayan iki vidayı çıkarın.
- 6. Ortam Kart Okuyucusunu bilgisayarın önünden dışarı doğru kaydırın.
- 7. Ortam Kart Okuyucusunu yeniden takmıyorsanız, sürücü paneli yuvasını yerine yerleştirin (bkz. [Sürücü Paneli Yuvası](#page-19-1)nı Değiştirme).
- 8. Çerçeveyi yerine takın (bkz. Cerceveyi Değiştirme).
- 9. Bilgisayarınızda Çalıştı[ktan Sonra](file:///C:/data/systems/Vos410/tr/sm/html/work.htm#wp1182653) konusunda anlatılan işlemleri yapın.

### **Ortam Kart Okuyucusu Değiştirme veya Ekleme**

- 1. Bilgisayarınızda Çalışmaya Ba[şlamadan Önce](file:///C:/data/systems/Vos410/tr/sm/html/work.htm#wp1180052) bölümündeki yordamları izleyin.
- 2. Bilgisayarın kapağını çıkarın (bkz. [Bilgisayar Kapa](file:///C:/data/systems/Vos410/tr/sm/html/cover.htm#wp1180476)ğını Çıkarma).
- 3. Çerçeveyi çıkarın (bkz. Cerceveyi Cıkarma).
- 4. Ortam Kart Okuyucusunu değiş[tirmek yerine yeni bir Ortam Kart Okuyucusu takarsan](#page-18-0)ız, FlexBay ayırma metal plakasını çıkarın (bkz. FlexBay Ayırma Metal Plakasını Çıkarma).
- 5. Ortam Kart Okuyucusunu paketinden çıkarın.
- 6. Ortam Kart Okuyucusunu bilgisayarın önünden hafifçe içeri doğru kaydırın.
- 7. Ortam Kart Okuyucusundaki vida deliklerini FlexBay'deki vida yuvalarıyla hizalayın.
- 8. Ortam Kart Okuyucusunu sabitlemek için iki vidayı takın.

**NOT:** FlexBay kablosu bağlanmadan önce Ortam Kart Okuyucusunun takılmasını sağlayın.

9. FlexBay USB kablosunu Ortam Kartı Okuyucusunun arkasına ve sistem kartındaki dahili USB konektörüne bağlayın (bkz. [Sistem Kart](file:///C:/data/systems/Vos410/tr/sm/html/work.htm#wp1182852)ı Bileşenleri).

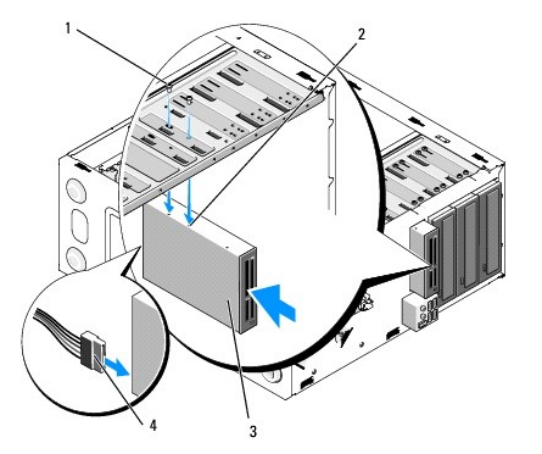

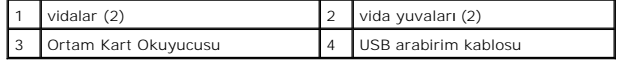

10. Çerçeveyi yerine takın (bkz. Cerceveyi Değiştirme)

11. Bilgisayarınızda Calıştı[ktan Sonra](file:///C:/data/systems/Vos410/tr/sm/html/work.htm#wp1182653) konusunda anlatılan işlemleri yapın.

## <span id="page-21-0"></span>**Optik Sürücü**

UYARI : Bilgisayarınızın içinde çalışmadan önce, bilgisayarınızla birlikte verilen güvenlik bilgilerini okuyun. Ek güvenlik en iyi uygulama bilgileri<br>için www.dell.com/regulatory\_compliance adresindeki Regulatory Complianc

**UYARI: Elektrik çarpmalarına karşı korunmak için, kapağı çıkarmadan önce bilgisayarınızın fişini elektrik prizinden çekin.** 

## **Optik Sürücüyü Çıkarma**

- 1. Bilgisayarınızda Çalışmaya Ba[şlamadan Önce](file:///C:/data/systems/Vos410/tr/sm/html/work.htm#wp1180052) bölümündeki yordamları izleyin.
- 2. Bilgisayarın kapağını çıkarın (bkz. [Bilgisayar Kapa](file:///C:/data/systems/Vos410/tr/sm/html/cover.htm#wp1180476)ğını Çıkarma).
- 3. Çerçeveyi çıkarın (bkz. Cerceveyi Değiştirme).
- 4. Sistem kartı konektöründen optik sürücü kablosunun bağlantısını kesin.
- 5. Sürücünün arkasından güç kablosunu ve optik sürücü veri kablosunu çıkarın.

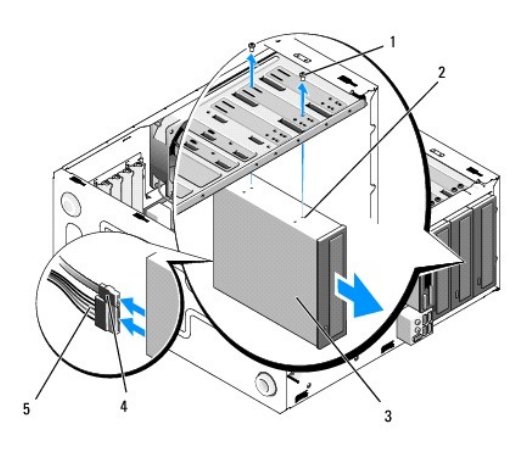

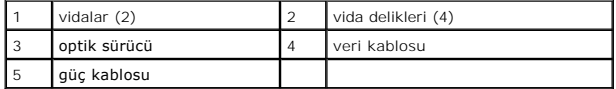

- 6. Optik sürücüyü sabitleyen iki vidayı çıkarın.
- 7. Optik sürücüyü bilgisayarın önünden dışarı doğru kaydırın.
- 8. Sürücüyü değiştirmiyorsanız, sürücü paneli yuvasını geri takın (bkz. [Sürücü Paneli Yuvası](#page-19-1)nı Değiştirme).
- 9. Çerçeveyi yerine takın (bkz. Cerçeveyi Değiştirme).
- 10. [Bilgisayar](file:///C:/data/systems/Vos410/tr/sm/html/cover.htm#wp1180718)ın kapağını takın (bkz. Bilgisayarın Kapağını Takma).

**DİKKAT:** Ağ kablosu takmak için önce ağ bağlantı noktasına veya aygıtına takın ve ardından bilgisayara takın.

- 11. Bilgisayarınızı ve aygıtlarınızı elektrik prizlerine bağlayın ve açın.
- 12. Sistem kurulumundaki sürücüleri yapılandırın (bkz. [Sistem Kurulumuna Girme\)](file:///C:/data/systems/Vos410/tr/sm/html/syssetup.htm#wp1181345).

## **Optik Sürücü Değiştirme veya Ekleme**

- 1. Bilgisayarınızda Çalışmaya Ba[şlamadan Önce](file:///C:/data/systems/Vos410/tr/sm/html/work.htm#wp1180052) bölümündeki yordamları izleyin.
- 2. Bilgisayarın kapağını çıkarın (bkz. [Bilgisayar Kapa](file:///C:/data/systems/Vos410/tr/sm/html/cover.htm#wp1180476)ğını Çıkarma).
- 3. Çerçeveyi çıkarın (bkz. Cerceveyi Cıkarma).
- 4. Optik sürücüyü yavaşça yerine kaydırın.
- 5. Optik sürücüdeki vida yuvalarını optik sürücü yuvasındaki vida yuvalarıyla hizalayın.
- 6. Optik sürücüyü sabitleyen iki vidayı yerine takın ve sıkın.
- 7. Güç ve veri kablolarını sürücüye bağlayın.
- 8. Veri kablosunu sistem kartındaki sistem kartı konektörüne bağlayın.

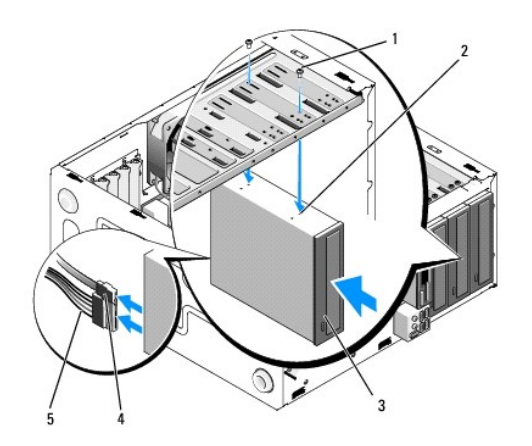

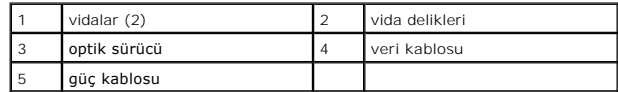

- 9. Çerçeveyi yerine takın (bkz. Cerceveyi Değiştirme).
- 10. Bilgisayarınızda Calıştı[ktan Sonra](file:///C:/data/systems/Vos410/tr/sm/html/work.htm#wp1182653) konusunda anlatılan işlemleri yapın.
- 11. Sürücünün çalışması için gereken yazılımları yüklemek konusunda yönergeler için sürücü ile gelen belgelere bakın.
- 12. Sistem kurulumuna girin ve uygun **Sürücü** seçeneğini belirleyin (bkz. [Sistem Kurulumuna Girme](file:///C:/data/systems/Vos410/tr/sm/html/syssetup.htm#wp1181345))
- 13. Dell Diagnostics programını **çalış**tırarak bilgisayarınızın do**ğru çalışıp çalış**madığını kontrol edin. Dell Diagnostics programını**n çalış**tırılması ile ilgili yardı**m için**<br>*Kurulum ve Hızlı Başvuru Kılavuzu*'na bakı

## **Optik Panel Yuvasını Çıkarma**

Optik panel yuvasını, kasadan çekerek çıkarın.

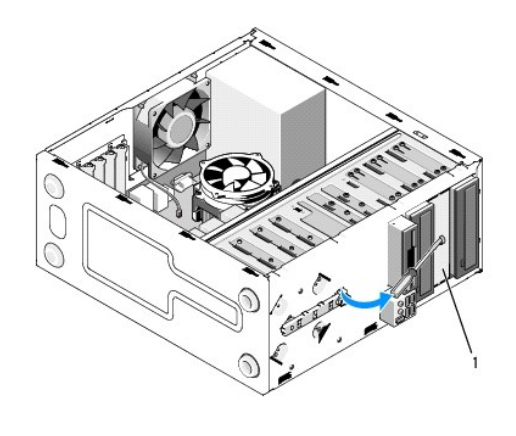

1 optik panel yuvası (isteğe bağlı)

## **Optik Panel Yuvasını Değiştirme**

- 1. Optik panel yuvasını boş yuvayla hizalayın.
- 2. Optik panel yuvasını yerine sabitleyen iki vida takın.

UYARI: FCC düzenlemelerine uygun davranmak için, optik disk bilgisayardan her çıkarıldığında optik sürücü paneli takma kapağını yerine<br>takmanız önerilir.

### **Fanlar Dell™ Vostro™ 410 Servis El Kitabı**

- İşlemci Is[ı Emici Düzeneğini Çı](#page-24-0)karma
- **·** İslemciyi ve Is[ı Emici Düzeneğ](#page-25-0)ini Tak
- [Kasa Fan](#page-25-1)ını Çıkarma
- [Kasa Fan](#page-26-0)ını Değiştirme
- UYARI : Bilgisayarınızın içinde çalışmadan önce, bilgisayarınızla birlikte verilen güvenlik bilgilerini okuyun. Ek güvenlik en iyi uygulama bilgileri<br>için www.dell.com/regulatory\_compliance adresindeki Regulatory Complianc

UYARI: **Elektrik çarpması, dönen fanlardan yaralanma veya diğ**er beklenmedik yaralanma risklerine kar**şı korunmak için kapağı açmadan önce**<br>her zaman bilgisayarın fi**şini elektrik prizinden çı**karın.

## <span id="page-24-0"></span>**İşlemci Isı Emici Düzeneğini Çıkarma**

- 1. Bilgisayarınızda Çalışmaya Ba[şlamadan Önce](file:///C:/data/systems/Vos410/tr/sm/html/work.htm#wp1180052) bölümündeki yordamları izleyin.
- 2. Bilgisayarın kapağını çıkarın (bkz. [Bilgisayar Kapa](file:///C:/data/systems/Vos410/tr/sm/html/cover.htm#wp1180476)ğını Çıkarma).
- 3. Sistem kartından ısı emici fan kablosunun bağlantısını kesin.
- 4. Isı emici düzeneğini sistem kartına tutturan dört vidayı gevşetin.
- UYARI: Plastik bir koruma plakasının olmasına rağmen, ısı emici düzeneğini normal çalışma sırasında çok sıcak olabilir. Dokunmadan önce **soğuması için yeterli zaman geçtiğinden emin olun.**

**DİKKAT: İşlemci ve ısı emici arasında güçlü bir termal solüsyon bağı olabilir. İşlemcinin hasar görmesini önlemek için ısı emici düzeneğini işlemciden<br>ayırırken aşırı bir güç kullanmayın.** 

5. Isı emici düzeneği yukarı doğru yavaşça döndürün ve bilgisayardan çıkarın. Termal gres yukarı bakacak şekilde üzerindeki ısı emici düzeneği bir kenara koyun.

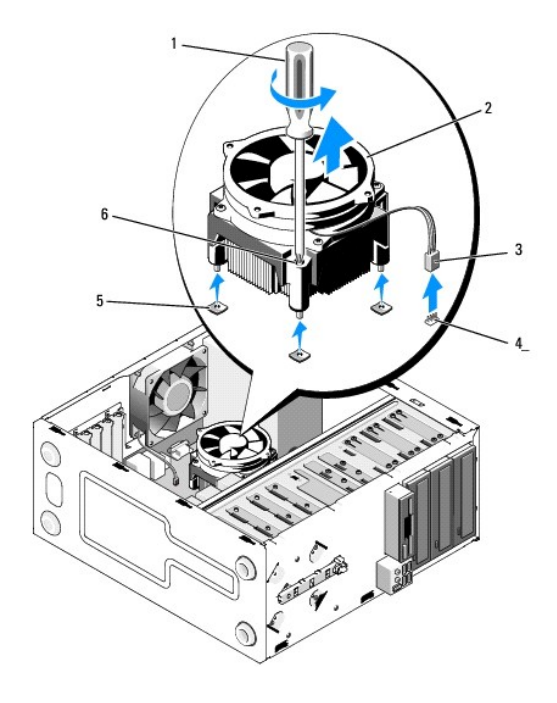

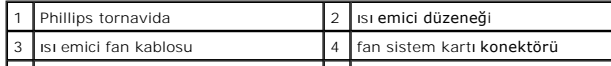

**DİKKAT:** Yeni işlemci için yeni bir ısı emici gerekmiyorsa, işlemciyi yerine yerleştirdiğinizde orijinal ısı emici düzeneği yeniden kullanın.

## <span id="page-25-0"></span>**İşlemciyi ve Isı Emici Düzeneğini Takma**

- 1. Önceden çıkarılmadıysa bilgisayar kapağını çıkarın. (bkz. [Bilgisayar Kapa](file:///C:/data/systems/Vos410/tr/sm/html/cover.htm#wp1180476)ğını Çıkarma).
- 2. Isı emiciye, gerektiğince termal solüsyon uygulayın.
- 3. Isı emici düzeneği üzerindeki dört tutucu vidayı sistem kartındaki delik ve kauçuk pullarla hizalayın.

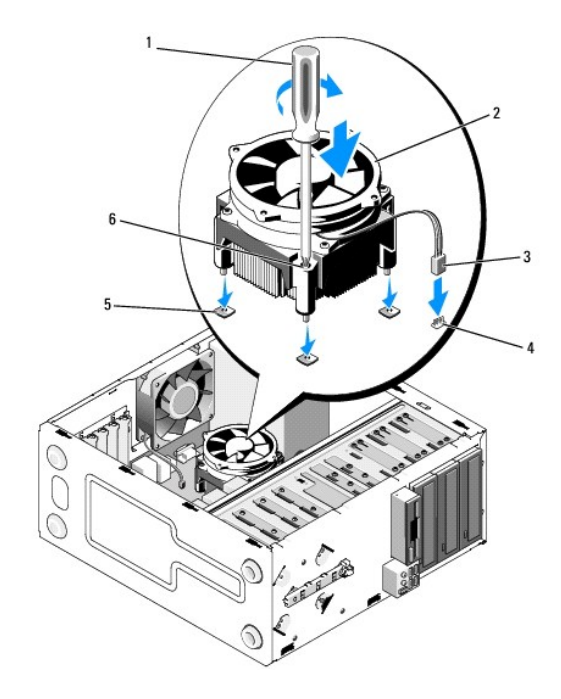

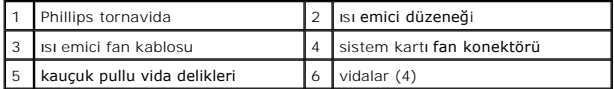

4. Isı emici düzeneğini sistem kartına sabitleyen vidaları sıkıştırın.

**DİKKAT:** Isı emici düzeneğinin doğru ve güvenli bir şekilde takılmasına dikkat edin.

- 5. Fan kablosunu sistem kartına bağlayın (bkz. [Sistem Kart](file:///C:/data/systems/Vos410/tr/sm/html/work.htm#wp1182852)ı Bileşenleri).
- 6. Bilgisayarınızda Çalıştı[ktan Sonra](file:///C:/data/systems/Vos410/tr/sm/html/work.htm#wp1182653) konusunda anlatılan işlemleri yapın.

## <span id="page-25-1"></span>**Kasa Fanını Çıkarma**

- 1. Bilgisayarınızda Çalışmaya Ba[şlamadan Önce](file:///C:/data/systems/Vos410/tr/sm/html/work.htm#wp1180052) bölümündeki yordamları izleyin.
- 2. Bilgisayarın kapağını çıkarın (bkz. [Bilgisayar Kapa](file:///C:/data/systems/Vos410/tr/sm/html/cover.htm#wp1180476)ğını Cıkarma).
- 3. Kasa fanı kablosunu sistem kartından çıkarın.
- 4. Kasa fanını yerinde tutarken, fanı kasaya sabitleyen dört vidayı çıkarın.

5. Fanı kasadan çıkarın.

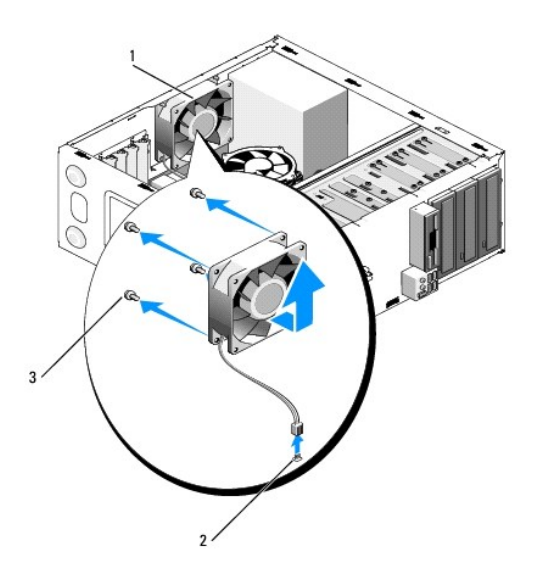

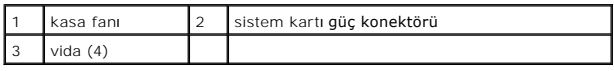

# <span id="page-26-0"></span>**Kasa Fanını Değiştirme**

- 1. Önceden çıkarılmadıysa bilgisayar kapağını çıkarın. (bkz. [Bilgisayar Kapa](file:///C:/data/systems/Vos410/tr/sm/html/cover.htm#wp1180476)ğını Çıkarma).
- 2. Kasa fanını yerinde tutarken, fanı kasaya sabitleyen dört vidayı takın.

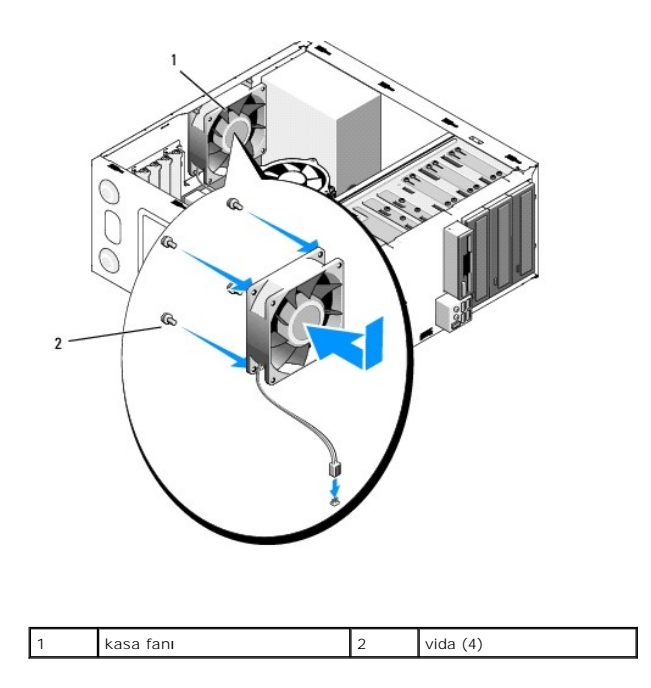

- 3. Fan kablosunu sistem kartına bağlayın (bkz. [Sistem Kart](file:///C:/data/systems/Vos410/tr/sm/html/work.htm#wp1182852)ı Bileşenleri).
- 4. Bilgisayarınızda Calıştı[ktan Sonra](file:///C:/data/systems/Vos410/tr/sm/html/work.htm#wp1182653) konusunda anlatılan işlemleri yapın.

# **G/Ç Paneli**

**Dell Vostro 410 Servis El Kitabı** 

- [G/Ç Panelini Çı](#page-28-0)karma
- G/C Panelini Değiştirm

UYARI: Bilgisayarınızın içinde çalışmadan önce, bilgisayarınızla birlikte verilen güvenlik bilgilerini okuyun. En iyi güvenlik uygulamaları hakkında<br>ek bilgi için, www.dell.com sitesindeki www.dell.com/regulatory\_complianc

**UYARI: Elektrik çarpmalarına karşı korunmak için, kapağı çıkarmadan önce bilgisayarınızın fişini elektrik prizinden çekin.** 

## <span id="page-28-0"></span>**G/Ç Panelini Çıkarma**

**NOT:** Yeni G/Ç paneli takarken tüm kabloları tekrar doğru biçimde takabilmek için, çıkarırken yönlerine dikkat edin.

- 1. Bilgisayarınızda Çalışmaya Ba[şlamadan Önce](file:///C:/data/systems/Vos410/tr/sm/html/work.htm#wp1180052) bölümündeki yordamları izleyin.
- 2. Bilgisayarın kapağını çıkarın (bkz. [Bilgisayar Kapa](file:///C:/data/systems/Vos410/tr/sm/html/cover.htm#wp1180476)ğını Çıkarma).
- 3. Çerçeveyi çıkarın (bkz. Cerceveyi Cıkarma).

**DİKKAT:** G/Ç panelini bilgisayarın dışına kaydırırken, kablo konektörleri ve kablo yönlendirme klipslerine zarar gelmemesi için mümkün olduğunca dikkatli davranın.

- 4. Sistem panelinden G/Ç kartı kablosunu çıkarın.
- 5. G/Ç panelini bağlayan vidayı çıkartın.
- 6. G/Ç paneli kelepçesini G/Ç paneli kelepçe yuvasından çıkarmak için G/Ç panelini yana kaydırın.
- 7. G/Ç panelini ve kabloları kasadan dikkatli bir şekilde çıkarın.

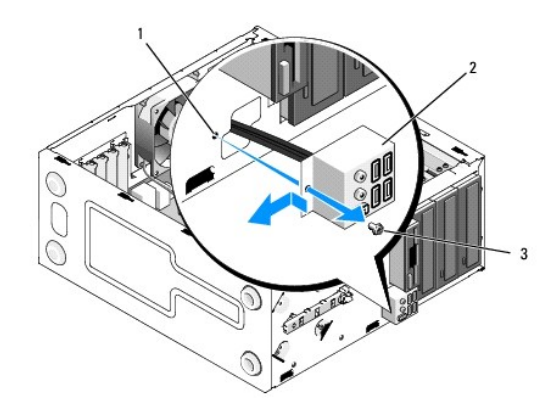

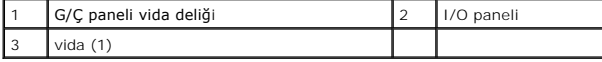

## <span id="page-28-1"></span>**G/Ç Panelini Değiştirme**

1. G/Ç paneli kablolarını G/Ç paneli yuvasından kasaya yönlendirin. G/Ç paneli tutucusunu G/Ç paneli tutucu yuvasıyla hizalayın ve yukarıya doğru içine sokun.

**DİKKAT:** G/Ç panelini bilgisayara kaydırırken, kablo konektörlerinin ve kablo yönlendirme klipslerinin zarar görmemesine dikkat edin.

- 2. G/Ç panelini bağlayan vidayı yerine takın ve sıkıştırın.
- 3. Kabloları sistem kartına yeniden bağlayın.
- 4. Çerçeveyi yerine takın (bkz. [Çerçeveyi Değ](file:///C:/data/systems/Vos410/tr/sm/html/bezel.htm#wp1180347)iştirme).
- 5. Bilgisayarınızda Calıştı[ktan Sonra](file:///C:/data/systems/Vos410/tr/sm/html/work.htm#wp1182653) konusunda anlatılan işlemleri yapın.
- 6. Dell Diagnostics programını **çalış**tırarak bilgisayarın doğ**ru çalışıp çalış**madığını kontrol edin. Dell Diagnostics programını**n çalış**tırılması ile ilgili yardı**m için**<br>K*urulum ve Hızlı Başvuru Kılavuzu*'na bakın.

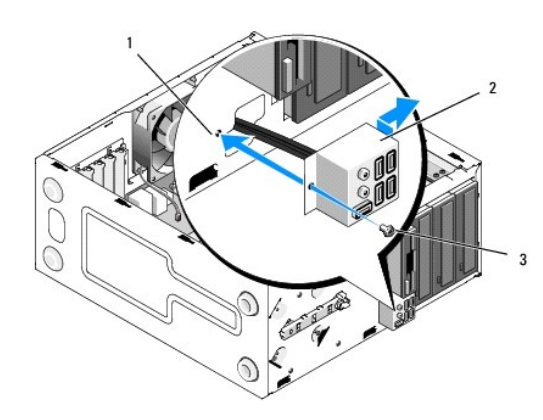

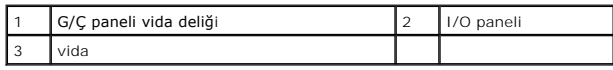

 **Bellek Dell™ Vostro™ 410 Servis El Kitabı** 

- [Bellek Modüllerini Çı](#page-30-0)karma
- **[Bellek Modülü Değ](#page-30-1)iştirme ve Eklem**

 $\Lambda$ UYARI : Bilgisayarınızın içinde çalışmadan önce, bilgisayarınızla birlikte verilen güvenlik bilgilerini okuyun. Ek güvenlik en iyi uygulama bilgileri<br>için www.dell.com/regulatory\_compliance adresindeki Regulatory Complianc

## <span id="page-30-0"></span>**Bellek Modüllerini Çıkarma**

- 1. Bilgisayarınızda Çalışmaya Ba[şlamadan Önce](file:///C:/data/systems/Vos410/tr/sm/html/work.htm#wp1180052) bölümündeki yordamları izleyin.
- 2. Bilgisayarın kapağını çıkarın (bkz. [Bilgisayar Kapa](file:///C:/data/systems/Vos410/tr/sm/html/cover.htm#wp1180476)ğını Cıkarma)
- 3. Bellek modüllerini sistem kartına yerleştirin (bkz. [Sistem Kart](file:///C:/data/systems/Vos410/tr/sm/html/work.htm#wp1182852)ı Bileşenleri).
- 4. Bellek modülü konektörünün iki ucundaki emniyet klipslerine basın.

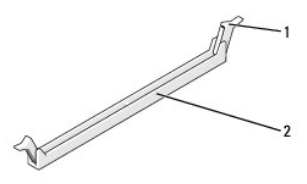

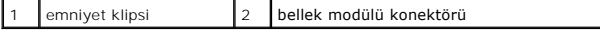

5. Modülü kavrayın ve yukarı doğru çekin.

Modül çıkarmakta zorlanırsanız, modülü konektörden çıkarmak için yavaşça ileri ve geri itin.

## <span id="page-30-1"></span>**Bellek Modülü Değiştirme ve Ekleme**

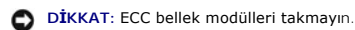

**DIKKAT:** Bir bellek yükseltimi sırasında bilgisayarınızdan orijinal bellek modüllerini çıkarırsanız, Dell™'den yeni modüller satın almış olsanız bile orijinal<br>olanları elinizdeki belleklerden ayrı bir yerde tutun. Mümkün

1. ve 2. DIMM konektörüne takılmış eşdeğerli bellek modülü çifti veya<br>1. ve 2. DIMM konektörüne takılmış eşdeğerli bellek modülü çifti ve 3. ve 4. DIMM konektörüne takılmış diğer bir eşdeğerli bellek modülü çifti.

**NOT:** PC2-4300 (DDR2 533-MHz) ve PC2-5300 (DDR2 667-MHz) belleklerinin karışık bir çiftini takarsanız, bellek takılı olan en yavaş modülün hızında çalışır.

1. Diğer konektörlere bellek modüllerini takmadan önce, işlemciye en yakın konektör olan DIMM 1 konektörüne tek bir bellek modülünün takılı olduğundan emin olun.

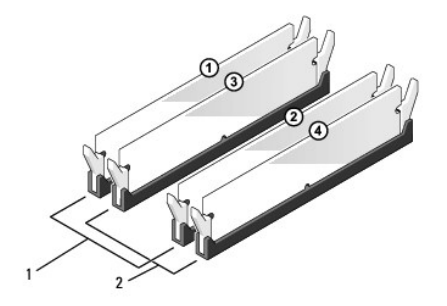

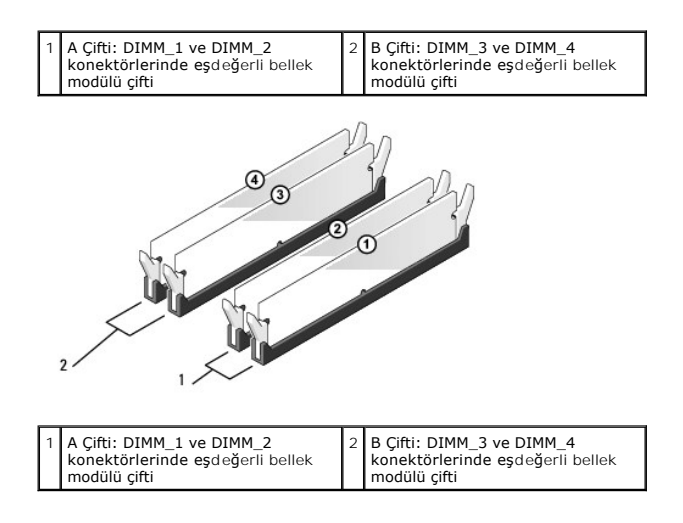

Modülün altındaki çentiği, konektördeki bağlama çubuğuna hizalayın.

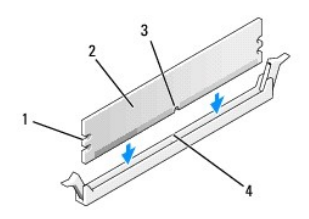

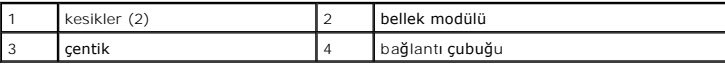

**DİKKAT:** Bellek modülünün zarar görmemesi için, modülü her iki ucuna da eşit güç uygulayarak, konektöre düz bir şekilde bastırın.

2. Modül bağlantıları yerine oturana kadar modülü itin.

Modülü doğru bir şekilde yerleştirirseniz, emniyet klipsleri modülün uçlarındaki kesiklere oturur.

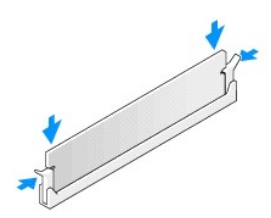

- 3. Prosedürde anlatılan işlemleri yapın Bilgisayarınızda Çalıştı[ktan Sonra](file:///C:/data/systems/Vos410/tr/sm/html/work.htm#wp1182653).
- 4. Bilgisayarınızda oturum açın.
- 5. Windows masaüstünüzdeki **Bilgisayarım** simgesini ve ardından **Özellikler** öğesini tıklatın.
- 6. **Genel** sekmesini tıklatın.
- 7. Belleğin doğru bir şekilde takıldığını doğrulamak için, gösterilen bellek (RAM) boyutunu kontrol edin.

# **Güç Kaynağı**

**Dell™ Vostro™ 410 Servis El Kitabı** 

- [Güç Kaynağı](#page-33-0)nı Çıkarma
- [Güç Kaynağı](#page-33-1)nı Değiştirme
- [Güç Kaynağı DC Konektörü Pin Atamaları](#page-34-0)
- UYARI: Bilgisayarınızın içinde çalışmadan önce, bilgisayarınızla birlikte verilen güvenlik bilgilerini okuyun. En iyi güvenlik uygulamaları hakkında<br>ek bilgi için, www.dell.com sitesindeki www.dell.com/regulatory\_complianc

**UYARI: Elektrik çarpmalarına karşı korunmak için, kapağı çıkarmadan önce bilgisayarınızın fişini elektrik prizinden çekin.** 

## <span id="page-33-0"></span>**Güç Kaynağını Çıkarma**

- 1. Bilgisayarınızda Çalışmaya Ba[şlamadan Önce](file:///C:/data/systems/Vos410/tr/sm/html/work.htm#wp1180052) bölümündeki yordamları izleyin.
- 2. Bilgisayarın kapağını çıkarın (bkz. [Bilgisayar Kapa](file:///C:/data/systems/Vos410/tr/sm/html/cover.htm#wp1180476)ğını Çıkarma).
- 3. Sistem kartı ve sürücülerden DC güç kablolarınının bağlantısını kesin.
- 4. Sistem kartı **ve sürücülerden ç**ıkar**ırken DC güç kabloları**nın bilgisayar kasasındaki tırnakların altından nasıl **geçtiğ**ine dikkat edin. Kabloların sıkışmasını veya kıvrılmasını **engellemek için, bu kabloları** takarke
- 5. Sabit sürücü kablosu, CD veya DVD veri kablosu, ön panel şerit kablosu ve tüm diğer kabloları güç kaynağının kenarındaki emniyet klipsinden çıkarın.
- 6. Güç kaynağını bilgisayar kasasının arkasına bağlayan dört vidayı çıkarın.

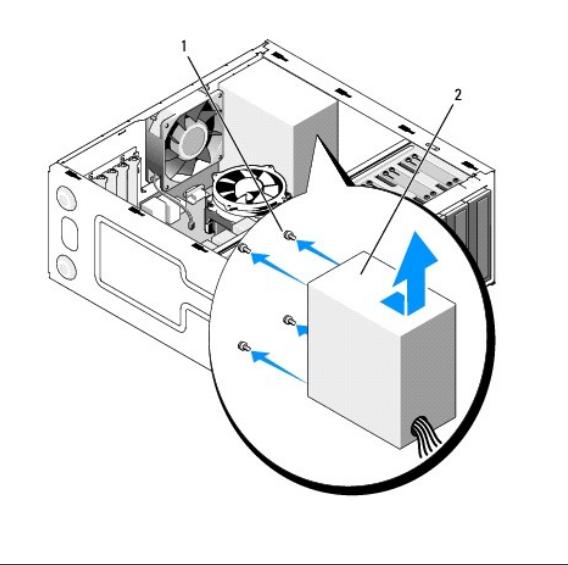

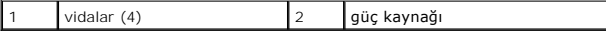

7. Güç kaynağını bilgisayarın önüne doğru kaydırın ve kaldırarak çıkarın.

## <span id="page-33-1"></span>**Güç Kaynağını Değiştirme**

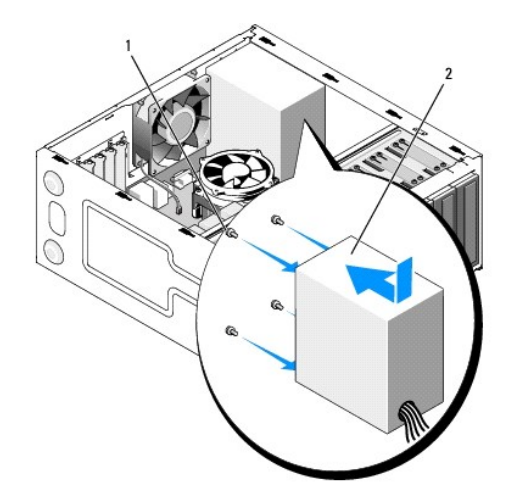

- 1. Yeni güç kaynağını yerine takın.
- 2. Güç kaynağını bilgisayar kasasının arkasına tespit eden tüm vidaları yerine takın ve sıkıştırın.

UYARI: Vidalar sistem topraklamasının önemli parçası olduğundan tüm vidaların yerine takılıp sıkıştırılması gerekir; aksi halde elektrik çarpması **meydana gelebilir.** 

**DİKKAT:** DC güç kablolarını kasa tırnaklarının altından geçirin. Kabloların zarar görmesini engellemek için kablolar doğru şekilde geçirilmelidir.

- 3. DC güç kablolarını sistem kartına ve sürücülere yeniden bağlayın.
- 4. Sabit sürücü kablosu, CD veya DVD veri kablosu ve ön panel kablolarını mevcut yerdeki kasanın içinde bulunan emniyet klipslerine bağlayın.

**NOT:** Güvenli olduklarından emin olmak için tüm kablo bağlantılarını iki kez kontrol edin.

- 5. Bilgisayarınızda Çalıştı[ktan Sonra](file:///C:/data/systems/Vos410/tr/sm/html/work.htm#wp1182653) konusunda anlatılan işlemleri yapın.
- 6. Dell Diagnostics programın**ı çalış**tırarak bilgisayarın doğ**ru çalışıp çalış**madığını kontrol edin. Dell Diagnostics programını**n çalış**tırılması ile ilgili yardı**m için**<br>K*urulum ve Hızlı Başvuru Kılavuzu*'na bakın.

UYARI: Vidalar sistem topraklamasın**ın önemli parçası** oldu**ğundan tüm vidalar**ın yerine takılıp sıkıştırılması gerekir; aksi halde elektrik çarpması<br>meydana gelebilir.

# <span id="page-34-0"></span>**Güç Kaynağı DC Konektörü Pin Atamaları**

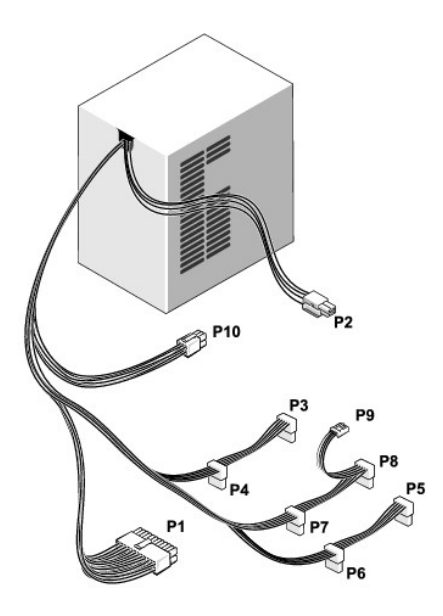

### **DC Güç Konektörü P1**

13 14 15 16 17 18 19 20 21 22 23 24

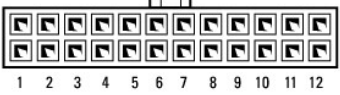

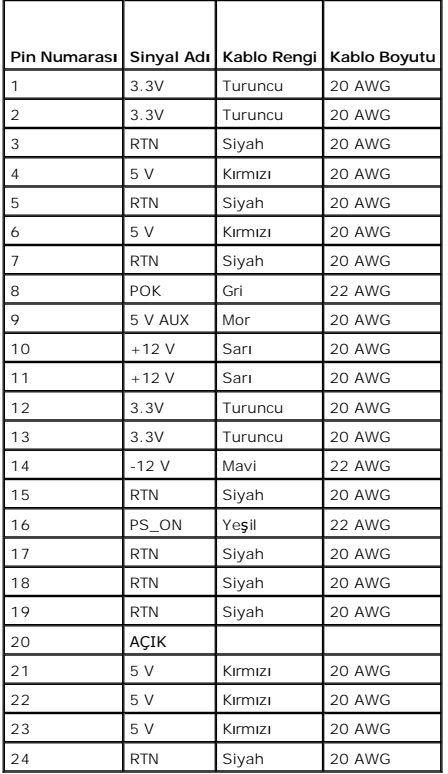

## **DC Güç Konektörü P2**

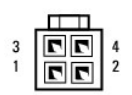

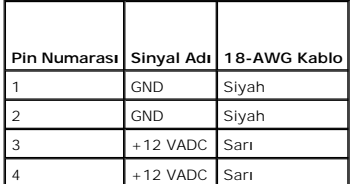

## **DC Güç Konektörleri P3, P4, P5, P6, P7 ve P8**

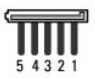

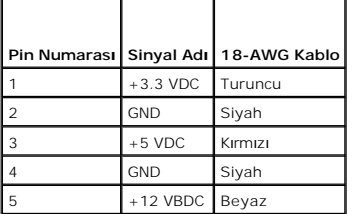

## **DC Güç Konektörü P9**

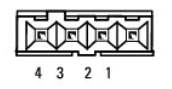

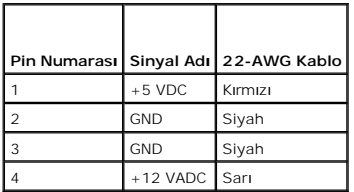

## **DC Güç Konektörü P10**

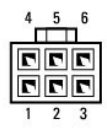

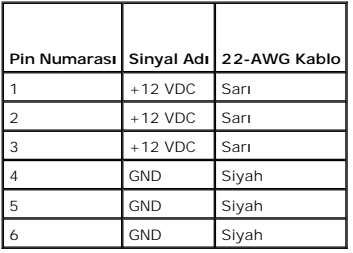

#### **Sistem Kartı Dell™ Vostro™ 410 Servis El Kitabı**

[Sistem Kart](#page-38-0)ını Çıkarma

[Sistem Kart](#page-39-0)ını Değiştirme

UYARI : Bilgisayarınızın içinde çalışmadan önce, bilgisayarınızla birlikte verilen güvenlik bilgilerini okuyun. Ek güvenlik en iyi uygulama bilgileri<br>için www.dell.com/regulatory\_compliance adresindeki Regulatory Complianc

UYARI: **Elektrik çarpması, dönen fanlardan yaralanma veya diğ**er beklenmedik yaralanma risklerine kar**şı korunmak için kapağı açmadan önce**<br>her zaman bilgisayarın fi**şini elektrik prizinden çı**karın.

### <span id="page-38-0"></span>**Sistem Kartını Çıkarma**

- 1. Bilgisayarınızda Calışmaya Ba[şlamadan Önce](file:///C:/data/systems/Vos410/tr/sm/html/work.htm#wp1180052) bölümündeki yordamları izleyin.
- 2. Bilgisayarı, temiz ve düz bir yüzey üzerinde sağ tarafa çevirin.
- 3. Bilgisayarın kapağını çıkarın (bkz. [Bilgisayar Kapa](file:///C:/data/systems/Vos410/tr/sm/html/cover.htm#wp1180476)ğını Çıkarma).
- 4. Tüm PC kartlarını bilgisayar yuvalarından çıkarın. Koruyucu statik paketlere ayrı ayrı koyun.
- 5. Tüm veri kablolarını, sistem kartına bağlandıkları CD/DVD/disket/sabit sürücülerden sökün.
- 6. Tüm ön panel ve FlexBay modülü kablolarını sistem kartına bağlandıkları yerden sökün.
- 7. 12V ve 24 pimli DC güç kablolarını sistem kartından sökün.
- 8. Sistem kartı, bir başka sistem kartıyla değiştiriliyorsa:
	- a. İşlemciyi ve ısı emici düzeneğini çıkarın (bkz. *İslemci Is[ı Emici Düzeneğini Çı](file:///C:/data/systems/Vos410/tr/sm/html/fans.htm#wp1180155)karma*).
	- b. Bellek modülerini sistem kartından çıkarın ve (bkz. [Bellek Modülü Değ](file:///C:/data/systems/Vos410/tr/sm/html/memory.htm#wp1190251)iştirme ve Ekleme) ve koruyucu statik paketlere ayrı ayrı yerleştirin.
	- c. İşlemciyi sistem kartından çıkarın (bkz. *İslemciyi Çıkarma*) ve koruyucu statik paketlere ayrı ayrı yerleştirin.
- 9. Kasa fanı kablosunu sistem kartından sökün.
- 10. Tüm diğer kabloları sistem kartından sökün.
- 11. Sistem kartını bilgisayar kasasına sabitleyen tüm vidaları çıkarın.

**UYARI: Sistem kartı oldukça kırılgandır. Sistem kartını tutarken çok dikkatli olun.** 

12. Sistem kartını dikkatli bir şekilde bilgisayar kasasından kaldırın ve koruyucu statik pakete yerleştirin.

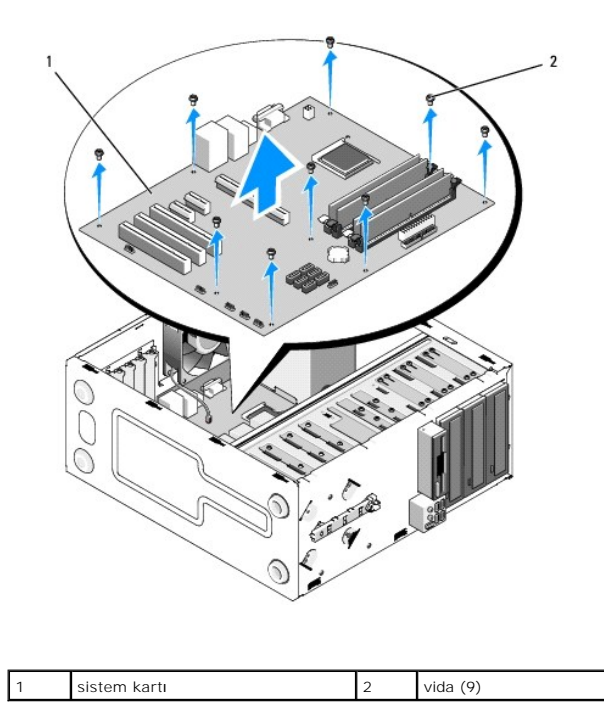

# <span id="page-39-0"></span>**Sistem Kartını Değiştirme**

- 1. Bilgisayarınızda Çalışmaya Ba[şlamadan Önce](file:///C:/data/systems/Vos410/tr/sm/html/work.htm#wp1180052) bölümündeki yordamları izleyin.
- 2. Bilgisayarı, temiz ve düz bir yüzey üzerinde sağ tarafa çevirin.
- 3. Gerekirse, bilgisayar kapağını çıkarın (bkz. [Bilgisayar Kapa](file:///C:/data/systems/Vos410/tr/sm/html/cover.htm#wp1180476)ğını Çıkarma).
- 4. Sistem kartını ambalaj**ında çı**kar**ın ve dikkatli bir biçimde bilgisayar kasası içindeki yerine yerleştirin. Sistem kartındaki delikleri kasanın üzerindeki vida<br>delikleriyle hizalayı<b>n. Arka panel konektörlerinin kasanı**

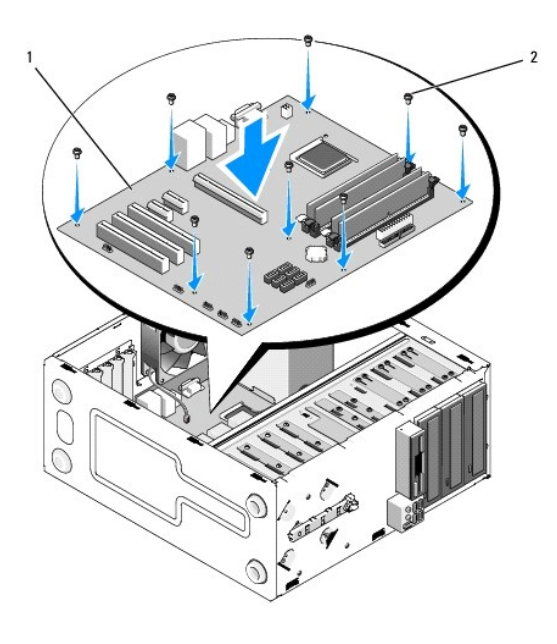

5. Sistem kartını çıkarmadaki vidaları kullanarak sistem kartını kasaya sabitleyin. Vidaları aşırı sıkmaktan kaçının.

UYARI: **Tüm vidaları**n doğru şekilde değiştirilmemesi ve sıkılaştırılmaması sistem kartında yeterli topraklama sağlamayabilir ve işletim sistemi<br>bozuklukları**na yol açabilir.** 

- 6. 12V DC güç kablosunu sistem kartına bağlayın.
- 7. Kasa fanı kablosunu sistem kartına takın.
- 8. Tüm ön panel ve FlexBay aygıtı kablolarını sistem kartına bağlayın.
- 9. Tüm veri kablolarını CD/DVD/sabit sürücülerden sistem kartına bağlayın.
- 10. Sistem kartı, çıkarılan sistem kartından farklı bir sistem kartıyla değiştiriliyorsa:
	- a. Bellek modüllerini sistem kartına takın (bkz. [Bellek Modülü Değ](file:///C:/data/systems/Vos410/tr/sm/html/memory.htm#wp1190251)iştirme ve Ekleme).
	- b. İşlemciyi sistem kartına takın (bkz. *İs[lemciyi De](file:///C:/data/systems/Vos410/tr/sm/html/cpu.htm#wp1185394)ğiştirme)*.
	- c. İşlemciyi ve ısı emici düzeneğini takın (bkz. *İslemciyi ve Isi Emici Düzeneğini Takma*).
- 11. Ek kabloları sistem kartına gerektiği gibi bağlayın.
- 12. 24 pimli DC güç kablosunu sistem kartına bağlayın.
- 13. Tüm PC kartlarını bilgisayar yuvalarına takın.
- 14. Bilgisayar kasasındaki tüm kablo bağlantılarının sağlamlığını denetleyin.
- 15. Bilgisayarınızda Calıştı[ktan Sonra](file:///C:/data/systems/Vos410/tr/sm/html/work.htm#wp1182653) prosedürde anlatılan işlemleri yapın.
- 16. Dell Diagnostics programını **çalış**tırarak bilgisayarınızın do**ğru çalışıp çalış**madığını kontrol edin. Dell Diagnostics ile ilgili yardı**m için** *Kurulum ve Hızlı Ba*ş*vuru*<br>*Kılavuzu'*na bakın.

#### **Sistem Kurulumu Dell™ Vostro™ 410 Servis El Kitabı**

- [Genel Bak](#page-41-0)ış
- **[Sistem Kurulumuna Girme](#page-41-1)**
- **O** [System Setup Ekranlar](#page-41-2)ı
- System Setup Secenekleri
- [Önyükleme Sı](#page-43-0)rası
- Unutulmuş Parolaları [Temizleme](#page-44-0)
- **[CMOS Ayarlar](#page-44-1)ını Sıfırlama**
- [BIOS'u S](#page-45-0)ıfırlama

## <span id="page-41-0"></span>**Genel Bakış**

Sistem kurulumunu aşağıdaki gibi kullanabilirsiniz:

- 1 Bilgisayarınıza herhangi bir donanım ekledikten veya bir donanımı değiştirdikten ya da çıkardıktan sonra sistem yapılandırma bilgilerini değiştirmek için.
- l Kullanıcı parolası gibi kullanıcı tarafından belirlenebilen bir seçeneği değiştirmek için.
- l Geçerli bellek miktarını okumak veya takılı sabit sürücü türünü ayarlamak için.

Sistem kurulumunu kullanmadan önce ileride kullanmak üzere sistem kurulumu ekran bilgilerini bir yere not etmeniz önerilir.

 $\bullet$  **DİKKAT:** Uzman bir bilgisayar kullanıcısı değilseniz, bu program ayarlarını değiştirmeyin. Bazı değişiklikler bilgisayarınızın doğru çalışmamasına neden olabilir.

### <span id="page-41-1"></span>**Sistem Kurulumuna Girme**

- 1. Bilgisayarınızı açın (veya yeniden başlatın).
- 2. Mavi DELL™ logosu görüntülendiğinde, F2 isteminin görünüp görünmediğine dikkat etmeniz gerekir.
- 3. F2 istemi görüntülendikten hemen sonra, <F2> düğmesine basın.
- NOT: F2 istemi klavyenin başlatılmış olduğunu belirtir. Bu istem çok hızlı bir şekilde görünebilir, bu nedenle görünmesini dikkatle bekleyin ve sonra<br><F2>'ye basın. İstemde bulunulmadan önce <F2>'ye basarsanız, bu tuş vuru
- 4. Fazla uzun süre beklediyseniz ve işletim sistemi logosu görünürse, Microsoft® Windows® masaüstünü görene kadar bekleyin. Bu durumda bilgisayarınızı<br>kapatın (bkz. <u>Bilgisayarı Kapatma</u>) ve yeniden deneyin.

## <span id="page-41-2"></span>**System Setup Ekranları**

Sistem kurulum ekranında bilgisayarınız için geçerli veya değiştirilebilir yapılandırma bilgileri görüntülenir. Ekrandaki bilgiler üç alana bölünmüştür: Seçenekler<br>Iistesi, etkin seçenekler alanı ve tuş işlevleri.

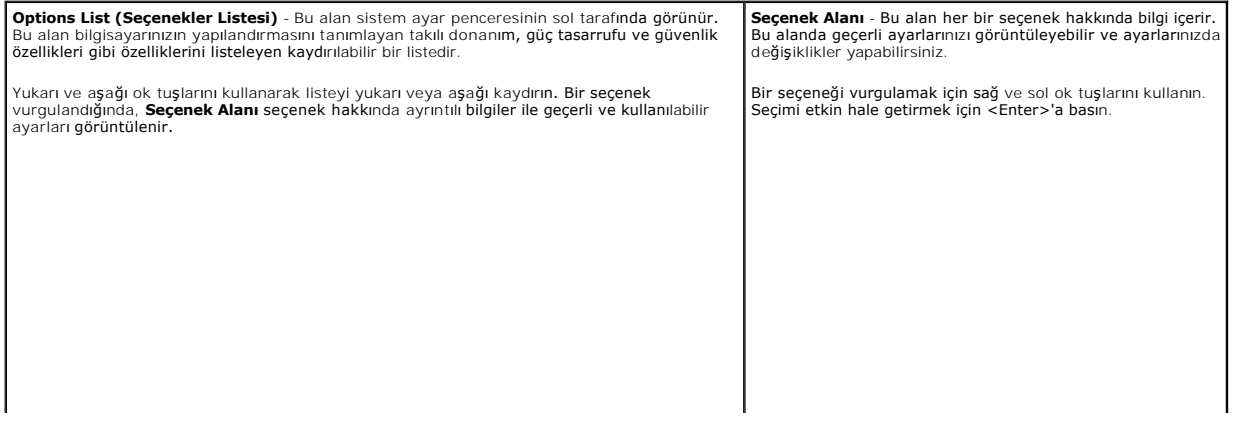

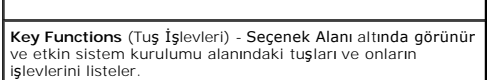

# <span id="page-42-0"></span>**System Setup Seçenekleri**

**NOT:** Bilgisayarınıza ve takılı aygıtlara bağlı olarak, bu bölümde listelenen öğeler tam olarak listelenen şekilde görünebilir veya görünmeyebilir.

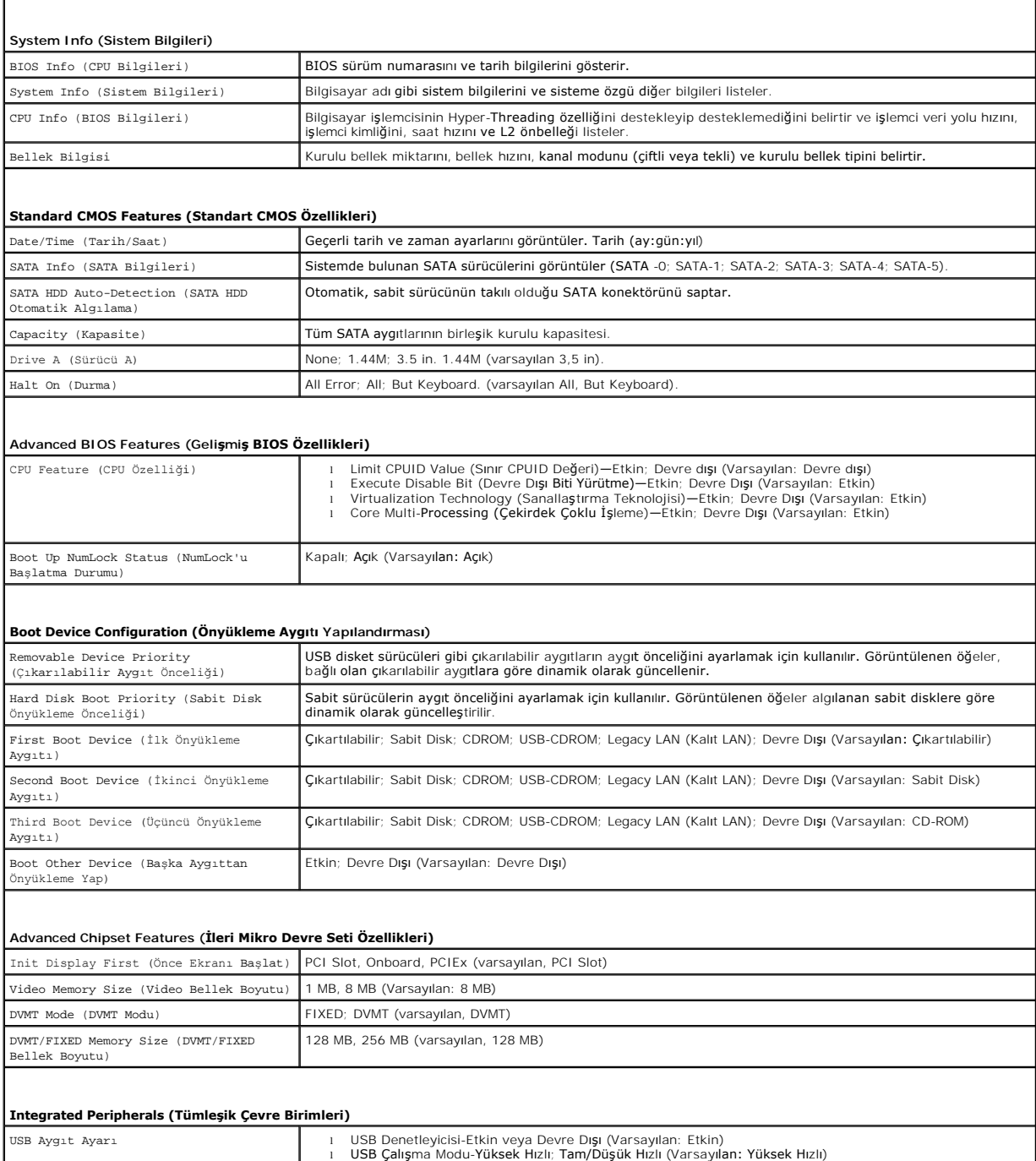

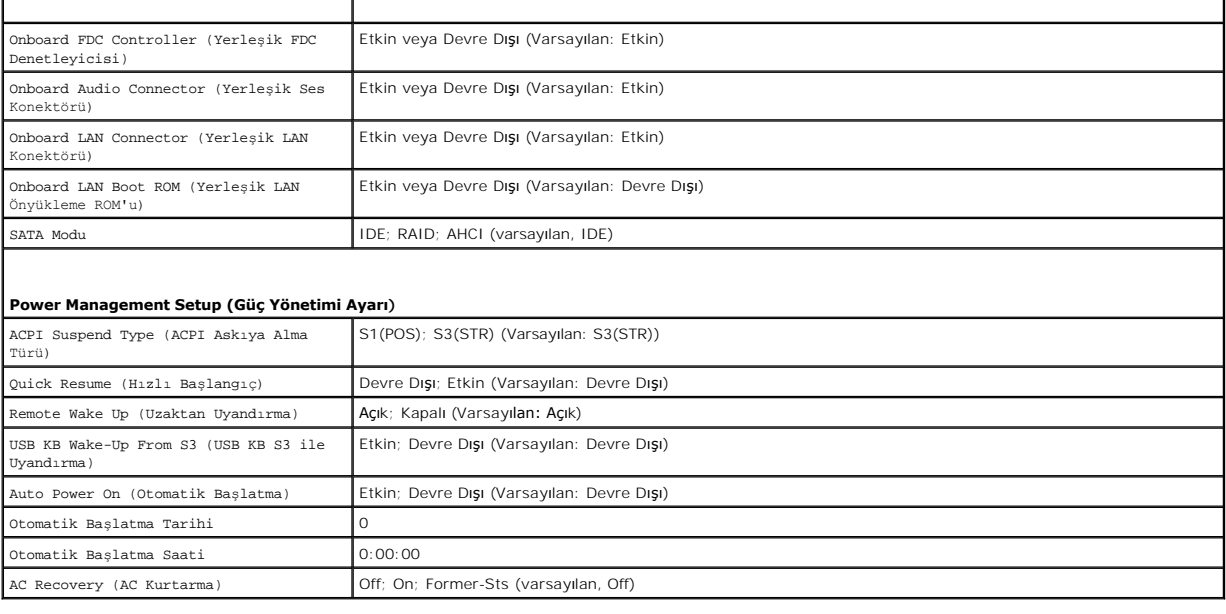

## <span id="page-43-0"></span>**Önyükleme Sırası**

Bu özellik aygıtlar için önyükleme sırasını değiştirmenizi sağlar.

### **Seçenek Ayarları**

- ı **Diskette Drive (Disket Sürücü) -** Bilgisayar disket sürücüden önyüklemeye çalışır. Sürücüdeki disket önyüklenebilir değilse, sürücüde disket yoksa veya<br>bilgisayarda bir disket sürücü takılı değilse, bilgisayar bir hata
- l **Hard Drive (Sabit Sürücü)** Bilgisayar birincil sabit sürücüden önyüklemeye çalışır. Sürücüde işletim sistemi yoksa, bilgisayar bir hata mesajı oluşturur.
- l **CD Drive (CD Sürücü) -** Bilgisayar CD sürücüden önyüklemeye çalışır. Sürücüde CD yoksa veya CD'de işletim sistemi yoksa, bilgisayar bir hata mesajı oluşturur.
- ı USB Flash Device (USB Flash Aygıtı) Bellek aygıtını bir USB portuna takın ve bilgisayarı yeniden başlatın. Ekranın sağ üst köşesinde F12 = Boot Menu<br>(önyükleme Menüsü) göründüğünde <F12> tuşuna basın. BIOS aygıtı algıl

**NOT:** USB aygıtından önyükleme yapmak için aygıtın önyüklenebilir olması gerekir. Aygıtın önyüklenebilir olduğundan emin olmak için aygıtın belgelerini kontrol edin.

## **Geçerli Önyükleme için Önyükleme Sırasını Değiştirme**

Bu özelliği örneğin, *Dell Drivers and Utilities* CD'sindeki Dell Diagnostics programını çalıştırabilmeniz için bilgisayarın CD sürücüsünden önyükleme yapmasını<br>ayarlamak, ancak tanı testleri tamamlandığında bilgisayarın s

- 1. Bir USB aygıtından önyükleme yapacaksanız USB aygıtını bir USB konektörüne bağlayın.
- 2. Bilgisayarınızı açın (veya yeniden başlatın).
- 3. Ekranın sağ üst köşesinde F2 = Setup (Kurulum) F12 = Boot Menu (Önyükleme Menüsü) göründüğünde <F12> tuşuna basın.

Fazla uzun bir süre beklediyseniz ve işletim sistemi logosu görünürse, Microsoft Windows masaüstünü görene kadar bekleyin. Ardından bilgisayarınızı kapatın ve yeniden deneyin.

Mevcut tüm önyükleme aygıtlarını listeleyen **Boot Device Menu** (Önyükleme Aygıtı Menüsü) görünür. Her bir aygıtın yanında bir numara vardır.

4. Menünün alt kısmında, yalnızca geçerli önyükleme için kullanılacak aygıtın numarasını girin.

Örneğin bir USB bellek anahtarından önyükleme yapılacaksa, **USB Flash Device** (USB Flash Aygıtı) seçeneğini işaretleyin ve <Enter> tuşuna basın.

**NOT:** USB aygıtından önyükleme yapmak için aygıtın önyüklenebilir olması gerekir. Aygıtın önyüklenebilir olduğundan emin olmak için aygıtın belgelerini kontrol edin.

## **Gelecekteki Önyüklemeler için Önyükleme Sırasını Değiştirme**

- 1. Sistem kurulumuna girin (bkz. [Sistem Kurulumuna Girme](#page-41-1)).
- 2. **Boot Sequence** (Önyükleme Sırası) menü seçeneğini vurgulamak için ok tuşlarını kullanın ve menüye erişmek için <Enter> tuşuna basın.

**NOT:** Eski haline döndürebilmek için geçerli önyükleme sırasını not edin.

- 3. Aygıt listesinde ilerlemek için yukarı ya da aşağı ok tuşlarına basın.
- 4. Bir aygıtı etkinleştirmek ya da devre dışı bırakmak için ara çubuğuna basın (etkinleşen aygıtın yanında bir onay işareti olur).
- 5. Seçili aygıtı listede yukarı ya da aşağı taşımak için artı (+) ya da eksi (-) tuşlarına basın.

### <span id="page-44-0"></span>**Unutulmuş Parolaları Temizleme**

- UYARI : Bilgisayarınızın içinde çalışmadan önce, bilgisayarınızla birlikte verilen güvenlik bilgilerini okuyun. Ek güvenlik en iyi uygulama bilgileri<br>için www.dell.com/regulatory\_compliance adresindeki Regulatory Complianc
- 1. Bilgisayarınızda Calışmaya Ba[şlamadan Önce](file:///C:/data/systems/Vos410/tr/sm/html/work.htm#wp1180052) bölümündeki yordamları izleyin.

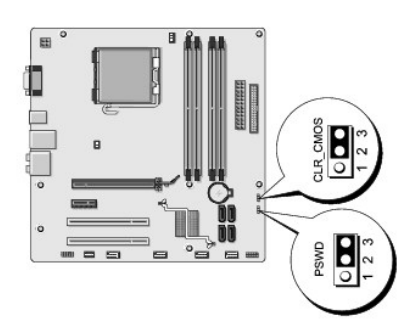

- 2. Bilgisayarın kapağını çıkarın (bkz. [Bilgisayar Kapa](file:///C:/data/systems/Vos410/tr/sm/html/cover.htm#wp1180476)ğını Çıkarma).
- 3. Sistem kartındaki 2 pimli parola konektörünü (PSWD) bulun.
- 4. 2 pimli anahtar fişini 2 ve 3 pimlerinden çıkarın ve 1 ve 2 pimlerine takın.
- 5. Parolanın temizlenmesi için yaklaşık beş saniye bekleyin.
- 6. 1 ve 2 pimlerinden 2 pimli anahtar fişini çıkarın ve parola özelliğini etkinleştirmek için 2 ve 3 pimlerine yeniden yerleştirin.
- 7. [Bilgisayar](file:///C:/data/systems/Vos410/tr/sm/html/cover.htm#wp1180718)ın kapağını takın (bkz. Bilgisayarın Kapağını Takma).
- **DİKKAT:** Ağ kablosu önce ağ aygıtına ve ardından bilgisayara takın.
- 8. Bilgisayarınızı ve aygıtları elektrik prizine bağlayın ve açın.

## <span id="page-44-1"></span>**CMOS Ayarlarını Sıfırlama**

UYARI : Bilgisayarınızın içinde çalışmadan önce, bilgisayarınızla birlikte verilen güvenlik bilgilerini okuyun. Ek güvenlik en iyi uygulama bilgileri<br>için www.dell.com/regulatory\_compliance adresindeki Regulatory Complianc

1. Bilgisayarınızda Calışmaya Ba[şlamadan Önce](file:///C:/data/systems/Vos410/tr/sm/html/work.htm#wp1180052) bölümündeki yordamları izleyin.

**NOT:** CMOS ayarını sıfırlamak için bilgisayarın elektrik prizinden çıkarılması gerekir.

- 2. Bilgisayarın kapağını çıkarın (bkz. [Bilgisayar Kapa](file:///C:/data/systems/Vos410/tr/sm/html/cover.htm#wp1180476)ğını Çıkarma).
- 3. Geçerli CMOS ayarlarını sıfırlama:
	- a. Sistem kartında 3 pimli CMOS anahtarını (CLEAR CMOS) bulun (bkz. [Sistem Kart](file:///C:/data/systems/Vos410/tr/sm/html/work.htm#wp1182852)ı Bileşenleri).
	- b. CMOS anahtarı (CLEAR CMOS) 2 ve 3 pimlerinden anahtar fişini çıkarın.
	- c. Anahtar fişini CMOS anahtarının (CLEAR CMOS) 1. ve 2. pimine yerleştirin ve yaklaşık beş saniye bekleyin.
	- d. Anahtar soketini çıkarın ve CMOS anahtarını pim 2 ve 3'e yeniden yerleştirin (CLEAR CMOS).
- 4. Bilgisayarın kapağını takın (bkz. [Bilgisayar](file:///C:/data/systems/Vos410/tr/sm/html/cover.htm#wp1180718)ın Kapağını Takma).

**DİKKAT:** Ağ kablosu takmak için önce ağ bağlantı noktasına veya aygıtına takın ve ardından bilgisayara takın.

5. Bilgisayarınızı ve aygıtları elektrik prizine bağlayın ve açın.

### <span id="page-45-0"></span>**BIOS'u Sıfırlama**

Güncelleştirme yayınlandığında veya sistem kartı değiştirilirken BIOS'un sıfırlanması gerekebilir.

- 1. Bilgisayarı açın.
- 2. Bilgisayarınızın BIOS güncelleştirme dosyasını **support.dell.com** adresindeki Dell Support web sitesinde bulun.
- 3. Dosyayı karşıdan yüklemek için **Şimdi Yükle**'yi tıklatın.
- 4. Ekranda **İhracat Uyumluluğu Sorumlulukların Reddi Belgesi** penceresi görünürse, **Evet, Bu Anlaşmayı Kabul Ediyorum**'u tıklatın. **Dosya Yükleme** penceresi açılır.
- 5. **Bu programı diske kaydet**'i ve **Tamam**'ı tıklatın.

**Kayıt Yeri** penceresi açılır.

- 6. **Kayıt Yeri** menüsünü görmek için **Masaüstü**'nü seçin ve ardından **Kaydet**'i tıklatın. Dosya masaüstünüze yüklenir.
- 7. **Yükleme Tamamlandı** penceresi açıldığında Kapat'ı tıklatın.

Dosya simgesi masaüstünüzde görünür ve yüklenen BIOS güncelleştirme dosyasıyla aynı ada sahiptir.

8. Masaüstündeki dosya simgesini çift tıklatın ve ekrandaki yönergeleri izleyin.

**Dell™ Vostro™ 410 Servis El Kitabı** 

## **Notlar, Bildirimler ve Uyarılar**

**A NOT: NOT, bilgisayarınızdan daha fazla yararlanmanıza yardım eden önemli bilgilere işaret eder.** 

**DİKKAT:** BİLDİRİM, donanımda olabilecek hasarları ya da veri kaybını belirtir ve size, bu sorunun nasıl önleneceğini anlatır.

**UYARI: UYARI, olası maddi hasar, kişisel yaralanma veya ölüm tehlikesini belirtir.** 

Dell™ n Serisi bilgisayar satın aldıysanız, bu belgede yer alan Microsoft® Windows® işletim sistemlerine yönelik başvurular geçerli değildir.

### **Bu belgedeki bilgiler önceden bildirilmeksizin değiştirilebilir. © 2008 Dell Inc. Tüm hakları saklıdır.**

Dell Inc.'in yazılı izni olmadan herhangi bir şekilde çoğaltılması kesinlikle yasaktır.

Bu metinde kullanılan ticari markalar: *Dell, DELL* logosu ve *Vostro* Dell Inc.'nin ticari markalarıdır; *Intel*, ABD'de ve di**ğer ülkelerde Intel Corporation**'ın tescilli ticari markasıdır.<br>*Microsoft, Windows, Windows V* 

Bu belgede, marka ve adların **sahiplerine ya da ürünlerine atıfta bulunmak** için başka ticari marka ve ticari adlar kullanılabilir. Dell Inc. kendine ait olanların dışındaki ticari<br>markalar ve ticari isimlerle ilgili hiçbi

**Model DCGAF**

**Ağustos 2008 Rev. A00**

#### **Sorun Giderme Dell™ Vostro™ 410 Servis El Kitabı**

- **A**raclar
- O Dell Dia
- [Sorunlar](#page-51-0)ı Çözme
- **O** [Dell Teknik Güncelleş](#page-60-0)tirme Servisi
- [Dell Destek Yard](#page-60-1)ımcı Programı

## <span id="page-47-0"></span>**Araçlar**

### <span id="page-47-2"></span>**Güç Işıkları**

UYARI : Bilgisayarınızın içinde çalışmadan önce, bilgisayarınızla birlikte verilen güvenlik bilgilerini okuyun. Ek güvenlik en iyi uygulama bilgileri<br>için www.dell.com/regulatory\_compliance adresindeki Regulatory Complianc

Bilgisayarınızın önündeki güç düğmesi ışığı farklı durumları göstermek için yanar, yanıp söner veya sabit kalır:

- l Güç ışığı mavi renkte yanıyorsa ve bilgisayar yanıt vermiyorsa, bkz. [Sesli Uyar](#page-47-1)ı Kodları.
- l Güç ışığı mavi yanıp sönüyorsa bilgisayar bekleme modundadır. Normal çalışmayı devam ettirmek için klavyenizde bir tuşa basın, fareyi hareket ettirin veya güç düğmesine basın.
- l Güç ışığı yanmıyorsa bilgisayarınız kapalıdır veya elektrik almıyordur.
	- ¡ Güç konektörünü çıkarıp hem bilgisayarın arkasındaki güç konektörüne hem de elektrik prizine tekrar takın.
	- o Bilgisayarınız çok çıkışlı bir elektrik prizine bağlıysa, prizin elektrik prizine takılı ve açık olduğundan emin olun.
	- ¡ Bilgisayarın doğru çalıştığından emin olmak için güç koruma aygıtlarını, çok çıkışlı elektrik prizlerini ve elektrik uzatma kablolarını devre dışı bırakın.
	- o Elektrik prizine lamba gibi başka bir cihaz takarak, prizin sorunsuz çalıştığından emin olun.
	- o Ana güç kablosunun ve ön panel kablosunun sistem kartına doğru bir şekilde bağlı olduğundan emin olun (bkz. Sistem Kartı Bileş[enleri sayfa](file:///C:/data/systems/Vos410/tr/sm/html/work.htm#wp1182852)).
- l Güç ışığı sarı renkte yanıp sönüyorsa, bu durum bilgisayara elektrik geldiğini ancak güçle ilgili dahili bir sorun olabileceğini belirtir.
	- o Gerekiyorsa, voltaj anahtarının bulunduğunuz yerin AC gücüne uygun konuma ayarlandığından emin olun.
	- ¡ İşlemcinin güç kablosunun sistem kartına düzgün şekilde takılmış olduğundan emin olun (bkz. [Sistem Kart](file:///C:/data/systems/Vos410/tr/sm/html/work.htm#wp1182852)ı Bileşenleri).
- l Güç ışığı sabit şekilde ve sarı renkte yanıyorsa, bir aygıtta bozukluk olabilir veya aygıt yanlış takılmış olabilir.
	- o Bellek modüllerini çıkarıp tekrar takın (bkz. [Bellek Modülü Değ](file:///C:/data/systems/Vos410/tr/sm/html/memory.htm#wp1190251)iştirme ve Ekleme).
	- o Tüm kartları çıkarıp tekrar takın (bkz. [PCI ve PCI Express Kartlar](file:///C:/data/systems/Vos410/tr/sm/html/cards.htm#wp1190182)ı)
- l Girişimi giderin. Girişimin bazı olası nedenleri aşağıda belirtilmiştir:
	- ¡ Güç, klavye ve fare uzatma kabloları
	- ¡ Çok çıkışlı elektrik prizinde çok fazla aygıt var
	- o Aynı elektrik prizine çok çıkışlı elektrik prizleri bağlanmış

### <span id="page-47-1"></span>**Sesli Uyarı Kodları**

Monitör hataları veya sorunları görüntüleyemezse, bilgisayarınız başlatılırken bazı uyarı sesleri çıkarabilir. Ornek olarak olası bir uyarı kodu üç kısa ve tekrar<br>eden uyarı seslerinden oluşabilir ve bu olası bir sistem ka

Bilgisayarınız başlatma sırasında bir sesli uyarı dizisi verirse:

- 1. Sesli uyarı kodunu not edin.
- 2. Sorunu belirlemek için [Dell Diagnostics program](#page-49-0)ını çalıştırın. (bkz. Dell Diagnostics programı)

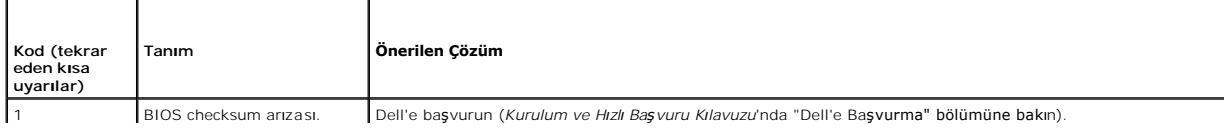

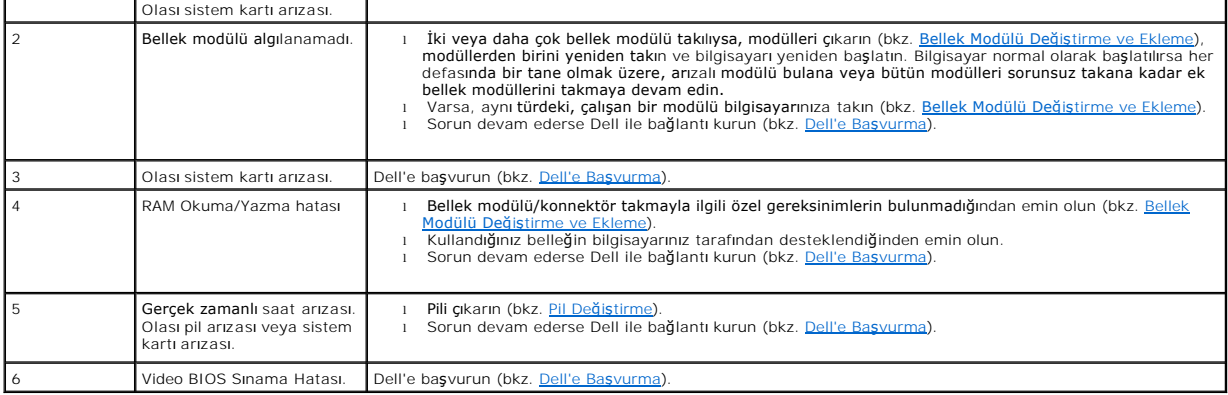

## **Sistem İletileri**

**NOT:** Aldığınız ileti tabloda listelenmemişse, işletim sisteminin veya ileti görüntülendiğinde çalışmakta olan programın belgelerine bakın.

**Dikkat! Bu sistemde önceki önyükleme teşebbüsleri [nnnn] denetim noktası**nda başarısız oldu. Bu sorunu giderme ile ilgili yardı**m için lütfen bu denetim**<br>noktasını bir yere not edin ve Dell Teknik Deste**ğ**ine başvurun — B Başvurma).

**CMOS sağlama toplamı hatası —** Olası ana kart hatası veya RTC pil gücü düşük. Pili çıkarın (bkz. [Pil De](file:///C:/data/systems/Vos410/tr/sm/html/coinbat.htm#wp1186766)ğiştirme).

**CPU fan hatası —** CPU fan hatası. CPU fanını değiştirin (bkz. [Fanlar](file:///C:/data/systems/Vos410/tr/sm/html/fans.htm#wp1183935)).

**Disket arama hatası —** Bir kablo gevşek olabilir veya bilgisayar yapılandırma bilgileri ile donanım yapılandırması aynı olmayabilir. Kablo bağlantılarını gözden geçirin (bkz. [Dell'e Ba](file:///C:/data/systems/Vos410/tr/sm/html/contact.htm#wp1180621)şvurma).

**Disket okuma hatası —** Disket bozulmuş veya bir kablo gevşemiş olabilir. Disketi değiştirin/kablo bağlantılarında gevşeklik olup olmadığına bakın.

**Sabit disk sürücüsü okuma hatası —** Sabit disk sürücü önyükleme sınaması sırasında olası sabit disk sürücü hatası (bkz. [Dell'e Ba](file:///C:/data/systems/Vos410/tr/sm/html/contact.htm#wp1180621)şvurma).

**Klavye hatası —** Klavyede hata var veya klavye kablosu gevşek (bkz. [Klavye Sorunlar](#page-54-0)ı).

**Hiçbir önyükleme aygıtı yok —** Sistem önyüklenebilir bir aygıt veya bölüm algılamıyor.

- o Onyükleme aygıtınız disket sürücünüz ise, kabloların bağlı ve önyüklenebilir bir disketin sürücüye takılı olduğundan emin olun.<br>o Önyükleme aygıtınız sabit disk sürücüsü ise, kabloların bağlı, sürücünün doğru şekilde
- olduğundan emin olun.<br>o **Sistem Kurulumuna girin ve önyükleme sı**rası bilgilerinin doğru olduğundan emin olun (bkz. <u>Sistem Kurulumuna Girme</u>).
- 

**Saat ilerleme kesintisi yok —** Sistem kartı üzerindeki yonga veya anakart arızalı olabilir (bkz. [Dell'e Ba](file:///C:/data/systems/Vos410/tr/sm/html/contact.htm#wp1180621)şvurma).

**Sistem dışı disk veya disk hatası —** Disketi önyüklenebilir bir işletim sistemi yüklü bir disketle değiştirin veya disketi çıkartıp bilgisayarı yeniden başlatın.

**Önyükleme disketi değil —** Önyüklenebilir bir disket takın ve bilgisayarı yeniden başlatın.

<span id="page-48-0"></span>NOT - **Sabit Disk Sürücüsü KENDI** KENDINE IZLEME SISTEMI **bir parametrenin normal çalış**ma aralığını aştığını bildirdi. Dell, verilerinizi düzenli olarak<br>yedeklemenizi önerir. Olası bir sabit disk sürücü hatasının nedeni a

#### **Donanım Sorun Giderici**

İşletim sistemi kurulumu sırasında bir aygıt algılanamazsa veya algılandığı halde, yanlış yapılandırılırsa, uyumsuzluğu çözmek için Donanım Sorun Giderici'yi kullanabilirsiniz.

*Windows XP:*

- 1. **Başlat**® **Yardım ve Destek**'i tıklatın.
- 2. Arama alanına hardware troubleshooter (donanım sorunu giderme) yazın ve aramayı başlatmak için <Enter> tuşuna basın.
- 3. **Sorun Çözme** bölümünde **Donanım Sorunu Giderici**'yi tıklatın.

4. **Donanım Sorun Giderici** listesinde sorunu en iyi şekilde tanımlayan seçeneği belirleyin ve kalan sorun giderme adımlarını izlemek için **İleri**'yi tıklatın.

*Windows Vista:*

- 1. Windows Vista başlat düğmesini ve **Yardım ve Destek**'i tıklatın.
- 2. Ara alanına hardware troubleshooter (donanım sorunu giderme) yazın ve aramayı başlatmak için <Enter> tuşuna basın.
- 3. Arama sonuçlarında sorunu en iyi şekilde tanımlayan seçeneği belirleyin ve kalan sorun giderme adımlarını izleyin.

## <span id="page-49-0"></span>**Dell Diagnostics programı**

**UYARI: Bu bölümdeki yordamları gerçekleştirmeye başlamadan önce, bilgisayarınızla birlikte gelen güvenlik yönergelerini takip edin.** 

## **Dell Teşhislerini Kullanma Zamanı**

Bilgisayarınızla ilgili bir sorun yaşarsanız, teknik yardım için Dell'e başvurmadan önce bu bölümündeki kontrolleri yapın ve Dell Diagnostics programını çalıştırın.

Sabit disk sürücünüzden veya bilgisayarınız ile birlikte verilen *Drivers and Utilities* (Sürücüler ve Yardımcı Programlar) ortamından Dell Diagnostics programını başlatın.

**NOT:** *Drivers and Utilities* ortamı isteğe bağlıdır ve bilgisayarınızla birlikte verilmeyebilir.

**NOT:** Dell Diagnostics yalnızca Dell bilgisayarlarda çalışır.

### **Dell Diagnostics Programını Sabit Sürücünüzden Başlatma**

Dell Diagnostics programın**ı çalıştırmadan önce, bilgisayar**ınızın yapıland**ırma bilgilerini gözden geçirmek için Sistem Kurulumuna (bkz.** <u>Sistem Kurulumuna Girme</u>)<br>girin ve test etmek istediğiniz aygıtı**n sistem kurulumu** 

Dell Diagnostics programı sabit disk sürücünüzde ayrı bir tanılama yardımcı programı bölümünde bulunur.

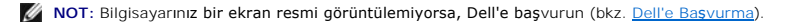

- 1. Bilgisayarın sorunsuz şekilde çalışan bir elektrik prizine bağlı olduğundan emin olun.
- 2. Bilgisayarınızı açın (veya yeniden başlatın).
- 3. DELL logosu göründüğünde hemen <F12> tuşuna basın.
- **NOT:** Tuş uzun süre basılı tutulduğunda klavye hatasına yol açabilir. Olası klavye hatalarını önlemek üzere Boot Device (Önyükleme Aygıtı) Menüsü görünene kadar <F12> tuşunu eşit aralıklarla basıp bırakın.

Çok uzun süre bekler ve işletim sistemi logosunu görürseniz, Microsoft Windows masaüstü görünene kadar beklemeye devam edin ve sonra bilgisayarınızı kapatıp yeniden deneyin.

4. Yukarı ve aşağı ok düğmelerini kullanarak, önyükleme menüsündeki **Diagnostics** seçeneğinin üzerine gelin ve <Enter> tuşuna basın.

**NOT:** Hiçbir tanılama yardımcı programı bölümü bulunamadığını belirten bir ileti görürseniz, Dell Diagnostics programını *Drivers and Utilities* ortamından başlatın (bkz. Dell D

5. Dell Diagnostics programını sabit disk sürücünüzdeki tanılama yardımcı programı bölümünden başlatmak için herhangi bir tuşa basın.

- 6. <Tab> tuşuna basarak, **Test System** (Sistemi Sına) seçeneğinin üzerine gelin ve <Enter> tuşuna basın.
	- NOT: Bilgisayarınızda eksiksiz bir sı**nama gerçekleştirmek için, Test System** (Sistemi Sına) **seçeneğ**ini i**şaretlemeniz önerilir. Test Memory** (Belleği<br>Sına) seçildiğinde, tamamlanması otuz dakika veya daha fazla süren ka kaydedin ve bir önceki menüye dönmek için herhangi bir tuşa basın.
- 7. Dell Diagnostics Main Menu'de (Ana Menü), çalıştırmak istediğiniz sınamayı seçmek için farenin sol düğmesini tıklatın ya da önce <Tab>, ardından da<br><Enter> tuşuna basın (bkz. <u>[Dell Diagnostics Ana Menüsü](#page-50-1)</u>).

**NOT:** Bütün hata kodlarını ve sorun açıklamalarını ekranda göründükleri şekliyle not alın ve ekrandaki yönergeleri izleyin.

- 8. Bütün sınamalar tamamlandıktan sonra sınama penceresini kapatıp Dell Diagnostics Ana Menüsüne dönün.
- <span id="page-50-0"></span>9. Dell Diagnostics programından çıkmak için Main Menu (Ana Menü) penceresini kapatın ve bilgisayarınızı yeniden başlatın.

#### **Dell Diagnostics Programını Drivers and Utilities CD'sinden Başlatma**

Dell Diagnostics programın**ı çalıştırmadan önce, bilgisayar**ınızın yapıland**ırma bilgilerini gözden geçirmek için Sistem Kurulumuna (bkz.** <u>Sistem Kurulumuna Girme</u>)<br>girin ve test etmek istediğiniz aygıtı**n sistem kurulumu** 

- 1. *Drivers and Utilities* (Sürücüler ve Yardımcı Programlar) ortamını optik sürücüye takın.
- 2. Bilgisayarınızı yeniden başlatın.
- 3. DELL logosu göründüğünde hemen <F12> tuşuna basın.

**NOT:** Tuş uzun süre basılı tutulduğunda klavye hatasına yol açabilir. Olası klavye hatalarını önlemek üzere Boot Device (Önyükleme Aygıtı) Menüsü görünene kadar <F12> tuşunu eşit aralıklarla basıp bırakın.

Çok uzun süre bekler ve işletim sistemi logosunu görürseniz, Microsoft Windows masaüstü görünene kadar beklemeye devam edin ve sonra bilgisayarınızı kapatıp yeniden deneyin.

4. Önyükleme cihazı listesi görüntülenince, yukarı veya aşağı ok düğmelerini kullanarak, **CD/DVD/CD-RW Drive** seçeneğinin üzerine gelin ve <Enter> tuşuna basın.

**NOT: T**ek seferlik önyükleme menüsü kullanıldığında, önyükleme sırası sadece geçerli önyükleme için değişir. Yeniden başlatma sırasında, bilgisayar<br>Sistem Kurulumunda belirtilen önyükleme sırasına göre önyüklenir.

5. CD/DVD'den başlatmak istediğinizi onaylamak için herhangi bir tuşa basın.

Çok uzun süre bekler ve işletim sistemi logosunu görürseniz, Microsoft Windows masaüstü görünene kadar beklemeye devam edin ve sonra bilgisayarınızı kapatıp yeniden deneyin.

- 6. 1 yazarak **32 Bit Dell Diagnostics programını çalıştırın**.
- 7. **Dell Diagnostics Menu** altında 1 yazarak, **Kaynak CD'si için Dell 32-bit Diagnostics'i (grafik kullanıcı arayüzü) seçin**.
- 8. <Tab> tuşuna basarak, **Test System** (Sistemi Sına) seçeneğinin üzerine gelin ve <Enter> tuşuna basın.
	- **NOT:** Bilgisayarınızda eksiksiz bir sınama gerçekleştirmek için, **Test System** (Sistemi Sına) seçeneğini işaretlemeniz önerilir. **Test Memory** (Belleği Sına) seçildiğinde, tamamlanması otuz dakika veya daha fazla süren kapsamlı bellek sınaması başlatılır. Sınama tamamlanınca, sınama sonuçlarını<br>kaydedin ve bir önceki menüye dönmek için herhangi bir tuşa basın.
- 9. Dell Diagnostics Main Menu'de (Ana Menü), çalıştırmak istediğiniz sınamayı seçmek için farenin sol düğmesini tıklatın ya da önce <Tab>, ardından da <Fnter> tusuna basın (bkz. Dell Diagnost

**NOT:** Bütün hata kodlarını ve sorun açıklamalarını ekranda göründükleri şekliyle not alın ve ekrandaki yönergeleri izleyin.

- 10. Bütün sınamalar tamamlandıktan sonra sınama penceresini kapatıp Dell Diagnostics Ana Menüsüne dönün.
- 11. Dell Diagnostics programından çıkmak için Main Menu (Ana Menü) penceresini kapatın ve bilgisayarınızı yeniden başlatın.
- <span id="page-50-1"></span>12. *Drivers and Utilities* ortamını optik sürücüden çıkarın.

### **Dell Diagnostics Ana Menüsü**

Dell Diagnostics yüklendikten sonra aşağıdaki menü görüntülenir:

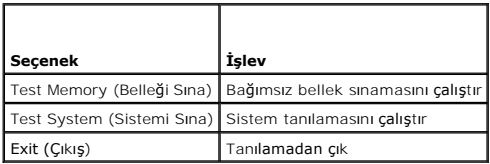

<Tab> tuşuna basarak, çalıştırmak istediğiniz sınamayı seçip, ardından da <Enter> tuşuna basın.

NOT: Bilgisayarınızda eksiksiz bir sı**nama gerçekleştirmek için, Test System** (Sistemi Sı**na) seçeneğini işaretlemeniz önerilir. Test Memory** (Belleği Sına)<br>**seçildiğinde, tamamlanması otuz dakika veya daha fazla süren kap** 

**Test System** (Sistemi Sına) seçildiğinde, aşağıdaki menü görüntülenir:

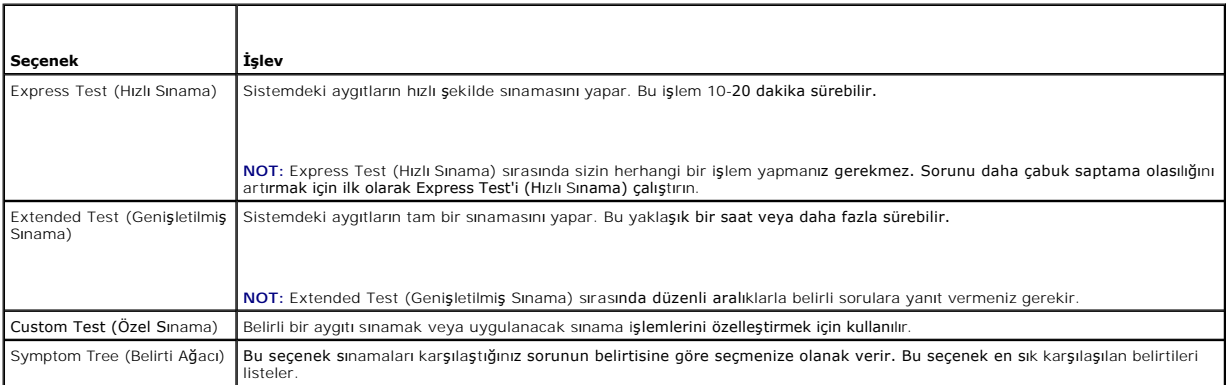

**NOT:** Bilgisayardaki aygıtların kapsamlı bir sınamasının yapılması için **Extended Test**'i (Genişletilmiş Sınama) seçmeniz önerilir.

Sınama sırasında bir sorunla karşılaşılı**rsa, sorunun hata kodunu ve açı**klamasın**ı içeren bir ileti görünür. Hata kodunu ve sorun açı**klamasını not edin ve<br>**ekrandaki yönergeleri izleyin. Sorunu çözemezseniz, Dell'e başvu** 

**NOT:** Dell deste**ğiyle temasa geçerken, bu numarayı** yanınızda bulundurun. Bilgisayarınızın Service Tag (Servis Etiketi) numarası, her sınama ekranının en<br>**üstünde görünür.** 

Aşağıdaki sekmeler Custom Test (Özel Sınama) ya da Symptom Tree (Belirti Ağacı) seçeneğinden çalıştırılan sınamalar için ek bilgiler sunar:

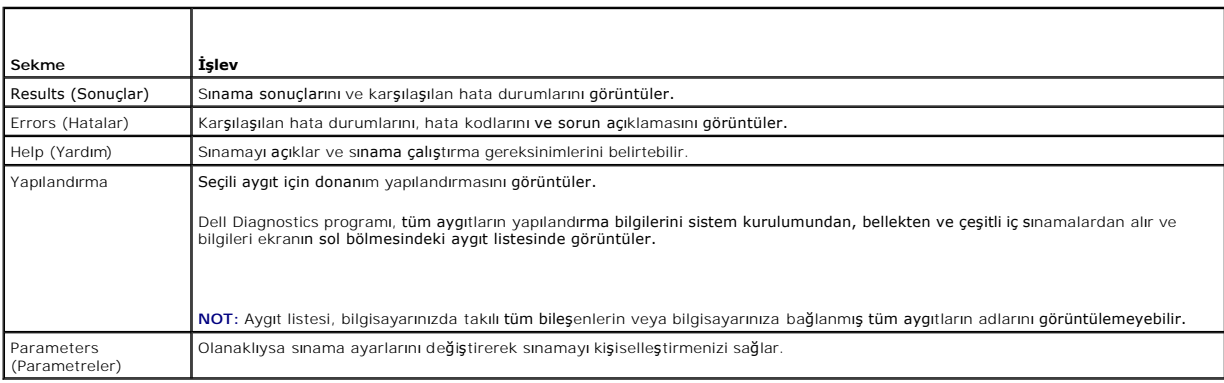

## <span id="page-51-0"></span>**Sorunları Çözme**

Bilgisayarınızdaki sorunları giderirken aşağıdaki ipuçlarını dikkate alın:

- l Sorun başlamadan önce bir parça eklediyseniz veya çıkardıysanız, ekleme yordamlarını gözden geçirin ve parçanın doğru takıldığından emin olun.
- l Bir çevresel birim doğru çalışmıyorsa, aygıtın doğru bağlandığından emin olun.
- 1 Ekranda bir hata mesajı görünürse, mesajı bütünüyle bir yere not edin. Bu mesaj destek personelinin sorun veya sorunları tanılamasına ve gidermesine yardımcı olabilir.
- l Programda bir hata mesajı oluşursa, programın belgelerine bakın.

**NOT**: Bu belgedeki yordamlar Windows varsayı**lan görünümü için yazı**lmıştır, bu nedenle Dell™ bilgisayarınızı Windows Klasik görünümüne ayarladığınızda<br>bunlar geçerli olmayabilir.

### **Pil Sorunları**

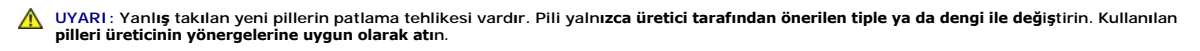

**UYARI: Bu bölümdeki yordamları gerçekleştirmeye başlamadan önce, bilgisayarınızla birlikte gelen güvenlik bilgilerini izleyin.** 

**Pili yerine takma —** Bilgisayarınızı **açt**ıktan sonra tarih ve saat bilgilerini tekrar tekrar sıfırlamanız gerekiyorsa ya da başlatma sırasında hatalı tarih ve saat<br>görüntüleniyorsa, pili değiştirin bkz. <u>[Pil De](file:///C:/data/systems/Vos410/tr/sm/html/coinbat.htm#wp1186766)ğiştirme</u>)

### **Sürücü Sorunları**

**UYARI: Bu bölümdeki yordamları gerçekleştirmeye başlamadan önce, bilgisayarınızla birlikte gelen güvenlik bilgilerini izleyin.** 

**Microsoft® Windows® 'un sürücüyü tanıdığından emin olun —**

*Windows XP*:

l **Başlat**'ı ve ardından **Bilgisayarım**'ı tıklatın.

*Windows Vista™*:

l Windows Vista Başlat düğmesini ve ardından **Bilgisayar**'ı tıklatın.

Sürücü listelenmemişse, virüsleri denetlemek ve kaldırmak için virüslerden korunma yazılımınızla tam bir tarama yapın. Bazen virüsler Windows'un sürücüyü tanımasını engelleyebilir.

#### **Sürücüyü sınama —**

- ı Orijinal diskin bozuk olma olasılığını ortadan kaldı**rmak için baş**ka bir disk yerle**ş**tirin.<br>ı **Önyüklenebilir bir disket tak**ın ve bilgisayarı yeniden başlatın.
- 

**Sürücü veya diski temizleme —** Daha fazla bilgi için *Dell Teknoloji Kılavuzu*'na bakın.

**Kablo bağlantılarını kontrol etme**

**Donanım Sorun Gidericisi'ni çalıştırma —** Bkz. Donanı[m Sorun Giderici.](#page-48-0)

**Dell Diagnostics programını çalıştırma —** Bkz. [Dell Diagnostics program](#page-49-0)ı.

#### **Optik sürücü sorunları**

**NOT:** Yüksek hızlı optik sürücü titreşimi normaldir ve sese neden olabilir ve bu durum sürücüde veya ortamda bir hata olduğunu göstermez.

**NOT:** Dünya çapında farklı bölgeler ve farklı disk formatları bulunduğundan, tüm DVD başlıkları tüm DVD sürücülerinde çalışmaz.

#### **Windows ses seviyesi denetimini ayarlama —**

- 
- ı Ekranınızın sağ alt köşesindeki hoparlör simgesini tıklatın.<br>ı Sürgü çubuğunu tıklatıp yukarı sürükleyerek sesin açık olduğundan emin olun.<br>ı İşaretli olan kutuları tıklatarak, sesin kapalı olmadığından emin olun.
- 

**Hoparlörleri ve subwoofer birimini denetleme —** Bkz. [Ses ve Hoparlör Sorunları](#page-58-0).

#### **Optik sürücüye yazma sorunları**

D**iğer programları kapatın —** Optik sürücü yazma işlemi sırasında sürekli bir veri akışı almalıdır. Akış kesintiye uğrarsa, hata oluşur. Optik sürücüde yazmadan<br>önce tüm programları kapatmayı deneyin.

**Diske yazmadan önce Windows'da bekleme modunu kapatma —** Güç yönetim modları hakkında bilgi için *Dell Teknoloji Kılavuzu*'na bakın ya da Windows Yardım ve Destek bölümünde *bekleme* terimini arayın.

#### **Sabit sürücü sorunları**

#### **Check Disk programını çalıştırma —**

*Windows XP*:

- 1. **Başlat**'ı ve ardından **Bilgisayarım**'ı tıklatın.
- 
- 2. Yerel Disk C: öğesini sağ tıklatın.<br>3. **Özellikler→ Araçlar→ Şimdi Denetle**'yi tıklatın.<br>4. **Bozuk sektörleri tara ve kurtarmayı** dene'yi ve ardından Ba**şl**at'ı tıklatın.

*Windows Vista*:

- 1. **Başlat**'ı ve ardından **Bilgisayarım**'ı tıklatın.
- 2. **Yerel Disk C:** öğesini sağ tıklatın. 3. **Özellikler**® **Araçlar**® **Şimdi Denetle**'yi tıklatın.
- 

**Kullanıcı Hesabı Denetimi** penceresi açılabilir. Bilgisayarda bir yöneticiyseniz, **Devam**'ı tıklatın; aksi takdirde istediğiniz eyleme devam etmek için yöneticinize başvurun.

4. Ekrandaki yönergeleri izleyin.

### **Hata Mesajları**

#### **UYARI: Bu bölümdeki yordamları gerçekleştirmeye başlamadan önce, bilgisayarınızla birlikte gelen güvenlik bilgilerini izleyin.**

Hata mesajı listelenmiyorsa, işletim sisteminin veya mesaj göründüğünde çalışmakta olan programın belgelerine bakın.

**Dosya adı aşağıdaki karakterlerden herhangi birini içeremez: \ / : \* ? " < > | —** Dosya adlarında bu karakterleri kullanmayın.

**Gerekli bir .DLL dosyası bulunamadı —** Açmaya çalıştığınız programın temel bir dosyası eksik. Programı kaldırmak ve yeniden yüklemek için:

*Windows XP*:

- 1. **Başlat**® **Denetim Masası**® **Programları Ekle veya Kaldır**® **Programlar ve Özellikler**'i tıklatın.
- 2. Kaldırmak istediğiniz programı seçin. 3. **Kaldır**'ı tıklatın.
- 4. Yükleme yönergeleri için program belgelerine bakın.

*Windows Vista*:

- 1. **Başlat** ® **Denetim Masası**® **Programlar**® **Programlar ve Özellikler**.
- 2. Kaldırmak istediğiniz programı seçin.<br>3. Kaldır'ı tıklatın.
- 3. **Kaldır**'ı tıklatın. Yükleme yönergeleri için program belgelerine bakın.

*sürücü harfine* **:\ erişilmiyor. Aygıt hazır değil —** Sürücü diski okuyamıyor. Sürücüye bir disk yerleştirin ve yeniden deneyin.

**Önyüklenebilir ortam yerleştirin —** Önyüklenebilir disket, CD veya DVD yerleştirin.

**Sistem dışı disk hatası —** Disketi disket sürücüsünden çıkarın ve bilgisayarınızı yeniden başlatın.

Yeterince bellek veya kaynak yok. Bazı programları kapatın ve yeniden deneyin — Tüm programları kapatın ve kullanmak istediğiniz programı açın. Bazı<br>durumlarda bilgisayar kaynaklarını geri yüklemek için bilgisayarınızı yen çalıştırın.

**İşletim sistemi bulunamadı —** Dell'e başvurun (bkz. [Dell'e Ba](file:///C:/data/systems/Vos410/tr/sm/html/contact.htm#wp1180621)şvurma).

### **IEEE 1394 Aygıtı Sorunları**

**UYARI: Bu bölümdeki yordamları gerçekleştirmeye başlamadan önce, bilgisayarınızla birlikte gelen güvenlik bilgilerini izleyin.** 

**NOT:** Bilgisayarınız sadece IEEE 1394a standardını destekler.

**IEEE 1394 aygıtı için kablonun aygıta bilgisayardaki konnektöre doğru bir şekilde takıldığından emin olun.**

**IEEE 1394 aygıtının sistem kurulumunda etkinleştirildiğinden emin olun —** Bkz. [Sistem Kurulumuna Girme](file:///C:/data/systems/Vos410/tr/sm/html/syssetup.htm#wp1181345).

**IEEE 1394 aygıtının Windows tarafından tanındığından emin olun —**

*Windows XP*:

1. **Başlat**'ı ve **Denetim Masası**'nı tıklatın. 2. **Kategori Seçin** öğesinin altında **Performans ve Bakım**® **Sistem**® **Sistem Özellikleri**® **Donanım**® **Aygıt Yöneticisi** seçeneğini tıklatın.

*Windows Vista*:

1. **Başlat** ® **Denetim Masası**® **Donanım ve Ses**'i tıklatın. 2. **Aygıt Yöneticisi**'ni tıklatın.

IEEE 1394 aygıtınız listelenmişse, Windows aygıtı tanır.

**Bir Dell IEEE 1394 aygıtıyla ilgili sorunlar yaşıyorsanız —** Dell'e başvurun (bkz. [Dell'e Ba](file:///C:/data/systems/Vos410/tr/sm/html/contact.htm#wp1180621)şvurma).

<span id="page-54-0"></span>Dell tarafından sağlanmamış bir IEEE 1394 aygıtıyla ilgili sorunlar yaşıyorsanız - IEEE 1394 aygıtının üreticisine başvurun.

### **Klavye Sorunları**

**UYARI: Bu bölümdeki yordamları gerçekleştirmeye başlamadan önce, bilgisayarınızla birlikte gelen güvenlik bilgilerini izleyin.** 

**Klavye kablosunu kontrol etme —**

- 
- ı Klavye kablosunun bilgisayara sıkıca takıldığından emin olun.<br>1 Bilgisayarı kapatın (bkz. <u>Bilgisayarınızda Calışmaya Ba[şlamadan Önce](file:///C:/data/systems/Vos410/tr/sm/html/work.htm#wp1180052)</u>), bilgisayarını**z için kurulum çiziminde gösterildiği ş**ekilde klavye kablosunu yenid
- 
- düzleştirin.

l Klavye uzatma kablolarını çıkarın ve klavyeyi doğrudan bilgisayara bağlayın.

**Klavyeyi sınama —** Bilgisayara düzgün çalışan bir klavye bağlayın ve ardından klavyeyi kullanmayı deneyin.

**Donanım Sorun Gidericisi'ni çalıştırma —** Bkz. Donanı[m Sorun Giderici.](#page-48-0)

### **Kilitlenmeler ve Yazılım Sorunları**

**UYARI: Bu bölümdeki yordamları gerçekleştirmeye başlamadan önce, bilgisayarınızla birlikte gelen güvenlik bilgilerini izleyin.** 

**Bilgisayar açılmıyor** 

#### **Tanılama ışıklarını gözden geçirin —** Bkz. [Güç Işı](#page-47-2)kları.

#### **Güç kablosunun bilgisayara ve elektrik prizine sıkıca takıldığından emin olun.**

#### **Bilgisayar yanıt vermiyor**

 $\bigcirc$  **DİKKAT:** İşletim sistemi yoluyla bir kapatma yapamazsanız veri kaybedebilirsiniz.

Bilgisayarı kapatma - Klavyenizdeki bir tuşa basarak veya farenizi hareket ettirerek bir yanıt alamıyorsanız, güç düğmesini en az 8 - 10 saniye basılı tutun (bilgisayar kapanana kadar) ve ardından bilgisayarınızı yeniden başlatın.

#### **Bir program yanıt vermiyor**

#### **Programı sonlandırma —**

- Görev Yöneticisi'ne erişmek için <Ctrl><ÜstKarakter><Esc> tuşlarına aynı anda basın.
- 
- 2. **Uygulamalar** sekmesini tıklatın. 3. Yanıt vermeyen programı seçmek için tıklatın. 4. **Görevi Sonlandır**'ı tıklatın.

#### **Bir program sürekli çöküyor**

**A NOT: Çoğ**u yazılım belgelerinde veya bir diskette, CD'de veya DVD'de yükleme yönergeleri içerir.

**Yazılım belgelerini denetleme —** Gerekirse programı kaldırıp yeniden yükleyin.

#### **Bir program Windows işletim sisteminin önceki bir sürümü için tasarlanmış**

#### **Program Uyumluluk Sihirbazı'nı çalıştırın —**

#### *Windows XP*:

Program Uyumluluk Sihirbazı, bir programı XP dışındaki işletim sistemi ortamlarında da çalışacak şekilde yapılandırır.

1. **Başlat**® **Tüm Programlar**® **Aksesuarlar**® **Program Uyumluluğu**® **İleri**'yi tıklatın

### 2. Ekrandaki yönergeleri izleyin.

#### *Windows Vista*:

Program Uyumluluk Sihirbazı, bir programı Windows Vista dışındaki işletim sistemi ortamlarında da çalışacak şekilde yapılandırır.

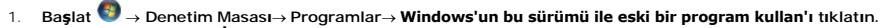

- 2. Hoş geldiniz ekranında **İleri**'yi tıklatın.
- 3. Ekrandaki yönergeleri izleyin.

#### **Tamamı mavi bir ekran görünüyor**

**Bilgisayarı kapatma —** Klavyenizdeki bir tu**ş**a basarak veya farenizi hareket ettirerek bir yanıt alamıyorsanı**z, güç düğ**mesini en az 8 - 10 saniye basılı tutun<br>(bilgisayar kapanana kadar) ve ardından bilgisayarınızı yen

### **Diğer yazılım sorunları**

### **Sorun giderme bilgileri için yazılım belgelerine bakın veya yazılım üreticisine başvurun —**

- l Programın bilgisayarda yüklü işletim sistemi ile uyumluluğundan emin olun.
- ı Bilgisayarınızın yazılımı çalıştırmak için en düşük donanım gereksinimlerini karşıladığından emin olun. Bilgi için yazılım belgelerine bakın.<br>ı Programın yüklendiğinden ve uygun şekilde yapılandırıldığından emin olun.
- 
- l Aygıt sürücülerinin programla çakışmadığından emin olun. l Gerekirse programı kaldırıp yeniden yükleyin.

**Dosyalarınızı hemen yedekleyin**

**Sabit sürücü, disket, CD veya DVD'leri denetlemek için bir virüs tarama programı kullanın**

**Açık dosya veya programları kaydedip kapatın ve bilgisayarınızı Başlat menüsünden kapatın**

#### **Bellek Sorunları**

**UYARI: Bu bölümdeki yordamları gerçekleştirmeye başlamadan önce, bilgisayarınızla birlikte gelen güvenlik bilgilerini izleyin.** 

**Yetersiz bellek mesajı alırsanız —**

- 
- ı Açık dosyaları kaydedip kapatın ve kullanmad**ığınız açık programlardan çı**kın ve sorunun giderilip giderilmediğine bakın.<br>ı **En az bellek gereksinimleri için yazı**lım belgelerine bakın. Gerekirse ilave bellek takın (
- 
- 

#### **Başka bellek sorunlarıyla karşılaşırsanız —**

- 1 Bilgisayarınızın bellekle başarılı bir şekilde ileti[şim içinde olduğundan emin olmak için bellek modüllerini yeniden yerine yerleş](file:///C:/data/systems/Vos410/tr/sm/html/memory.htm#wp1190251)tirin (bkz. Bellek Modülü
- 
- <u>Değistirme ve Ekleme</u>).<br>1. **Bellek takma yönergelerine uyduğ**unuzdan emin olun.<br>1. Kullandı**ğınız belleğin bil**gisayarınız tarafından desteklendiğinden emin olun. Bilgisayarınız tarafından desteklenen bellek tipleri hak  $i$ cin bkz  $B$
- 1 [Dell Diagnostics program](#page-49-0)ını çalıştırın (bkz. Dell Diagnostics programı).

### **Fare Sorunları**

**UYARI: Bu bölümdeki yordamları gerçekleştirmeye başlamadan önce, bilgisayarınızla birlikte gelen güvenlik bilgilerini izleyin.** 

#### **Fare kablosunu kontrol etme —**

- l Kablonun hasarlı ve ezik olmadığından emin olun ve kablo konnektörlerinde eğik veya kırık pim olup olmadığını kontrol edin. Varsa eğik pimleri
- 
- düzleştirin. l Fare uzatma kablolarını çıkarın ve fareyi doğrudan bilgisayara bağlayın. l Fare kablosunun bilgisayarınızın kurulum şemasında gösterilen şekilde bağlandığından emin olun.
- 

#### **Bilgisayarı yeniden başlatın —**

- 1. **Başlat** menüsünü görüntülemek için <Ctrl><Esc> tuşlarına aynı anda basın.
- 2. <u> tuşuna basın, **Kapat** veya **Kapalı**'yı vurgulamak için yukarı ve aşağı ok tuşlarına basın, ardından <Enter> tuşuna basın.
- Bilgisayar kapandıktan sonra fare kablosunu kurulum şemasında gösterilen şekilde yeniden bağlayın.
- 4. Bilgisayarı açın.

**fareyi sınama —** Bilgisayara düzgün çalışan bir fare bağlayın ve ardından fareyi kullanmayı deneyin.

#### **Fare ayarlarını denetleme —**

*Windows XP:*

1. **Başlat**® **Denetim Masası**® **Fare**'yi tıklatın.

2. Gerekli ayarları yapın.

#### *Windows Vista*:

- 1. **Başlat** ® **Denetim Masası**® **Donanım ve Ses**® **Fare**'yi tıklatın.
- 2. Gerekli ayarları yapın.

**Fare sürücüsünü yeniden yükleme —** Dell™ Teknoloji Kılavuzu'nda "Ortam Sürücüleri için Sürücüler" e bakın.

**Donanım Sorun Gidericisi'ni çalıştırma —** Bkz. Donanı[m Sorun Giderici.](#page-48-0)

### **Ağ Sorunları**

**UYARI: Bu bölümdeki yordamları gerçekleştirmeye başlamadan önce, bilgisayarınızla birlikte gelen güvenlik bilgilerini izleyin.** 

**Ağ kablosu konnektörünü denetleme —** Ağ kablosunun bilgisayarın arkasındaki ağ konnektörüne ve ağ jakına sıkıca takıldığından emin olun.

Bilgisayarın arkasındaki aş ışıklarını denetleme - Bağlantı doğruluğu ışığı yanmıyorsa (bkz. "Bilgisayarınız Hakkında" Kurulum ve Hızlı Başvuru Kılavuzu), ağ iletişimi yoktur. Ağ kablosunu değiştirin.

**Bilgisayarı yeniden başlatma ve ağda oturum açma**

**Ağ ayarlarını denetleme —** Ağ ayarlarınızın doğru olduğunu ve ağın çalıştığını doğrulamak için ağ yöneticinize veya ağınızı kuran kişiye başvurun.

**Donanım Sorun Gidericisi'ni çalıştırma —** Bkz. Donanı[m Sorun Giderici.](#page-48-0)

### **Güç Sorunları**

**UYARI: Bu bölümdeki yordamları gerçekleştirmeye başlamadan önce, bilgisayarınızla birlikte gelen güvenlik bilgilerini izleyin.** 

**Güç ışığı maviyse ve bilgisayar yanıt vermiyorsa —** Bkz. [Güç Işı](#page-47-2)kları.

**Güç ışığı mavi olarak yanıp sönüyorsa —** Bilgisayar bekleme modundadır. Normal çalışmayı devam ettirmek için klavyenizde bir tuşa basın, fareyi hareket ettirin veya güç düğmesine basın.

**Işık kapalıysa —** Bilgisayar kapalıdır veya elektrik almıyordur.

- 
- ı Güç konektörünü çıkarıp bilgisayarın arkasındaki güç konektörüne ve elektrik prizine tekrar takın.<br>ı Bilgisayarın doğru çalıştığından emin olmak için gir çok çıkışlı elektrik prizlerini, güç güç koruma alan ba<br>ı Kullanıl
- 
- ı Elektrik prizine lamba gibi ba**şka bir cihaz takarak, prizin sorunsuz çalıştığı**ndan emin olun.<br>ı An**a güç kablosunun ve ön panel kablosunun sistem kartı**na doğru bir şekilde bağlı olduğundan emin olun (bkz. <u>Sistem Kart</u>

**Güç ışığı sarı renkte yanıp sönüyorsa, sesli uyarı kodu 3'tür. —** Bilgisayara elektrik geliyor, ancak sistem kartı arızası olabilir.

l Gerekiyorsa, voltaj anahtarının bulunduğunuz yerin AC gücüne uygun konuma ayarlandığından emin olun. Bütün bileşenlerin ve kabloların doğru bir şekilde takılı olduğundan ve sistem kartına sağlam bir şekilde bağlı olduğ[undan emin olun. \(bkz. Sistem Kart](file:///C:/data/systems/Vos410/tr/sm/html/work.htm#wp1182852)ı Bileşenleri).

**Güç ışığı sabit sarı renkte yanıyorsa —** Bir aygıt düzgün şekilde çalışmıyor olabilir veya doğru şekilde takılmamış olabilir.

- ı İşlemcinin güç kablosunun sistem kartı güç kablosu konektörüne (POWER2) düzgün şekilde takılmış olduğundan emin olun (bkz. <u>[Sistem Kart](file:///C:/data/systems/Vos410/tr/sm/html/work.htm#wp1182852)ı Bileşenleri</u>).<br>ı Tüm bellek modüllerini çıkarıp tekrar takın (bkz. <u>Bellek Modülü D</u>
- 

**Girişimi giderme —** Girişimin bazı olası nedenleri aşağıda belirtilmiştir:

- l Güç, klavye ve fare uzatma kabloları
- l Aynı çok çıkışlı elektrik prizine çok fazla aygıt bağlı l Aynı elektrik prizine çok çıkışlı elektrik prizleri bağlanmış
- 

#### **Yazıcı Sorunları**

**UYARI: Bu bölümdeki yordamları gerçekleştirmeye başlamadan önce, bilgisayarınızla birlikte gelen güvenlik bilgilerini izleyin.** 

**Z NOT:** Yazıcınız için teknik yardım gerekirse, yazıcının üreticisine başvurun.

**Yazıcı belgelerini denetleme —** Kurulum ve sorun giderme bilgileri için yazıcı belgelerine bakın.

#### **Yazıcının açık olduğundan emin olma**

#### **Yazıcı kablo bağlantılarını kontrol etme —**

ı – Kablo bağlantıs**ı bilgileri için yazı**cı belgelerine bakın.<br>ı – Yazıcı kablosunun yazıcıya ve bilgisayara do**ğ**ru **ş**ekilde bağlandığından emin olun.

**Elektrik prizini sınama —** Elektrik prizine lamba gibi başka bir cihaz takarak, prizin sorunsuz çalıştığından emin olun.

#### **Yazıcının Windows tarafından tanındığından emin olma —**

#### *Windows XP:*

- 1. Başlat→ Denetim Masası→ Yazıcılar ve Diğer Donanım→ Takılı yazıcıları ve faks yazıcılarını görüntüleme'yi tıklatın.
- 2. Yazıcı listede varsa yazıcı simgesini sağ tıklatın.<br>3. Özellikler→ Bağlantı Noktaları'nı tıklatın. Paral
- 3. ©zellikler→ Bağlantı Noktaları'nı tıklatın. Paralel yazıcı için Aşağıdaki bağlantı noktalarına yazdır: ayarının LPT1 (Yazıcı Bağlantı Noktası)<br>olduğundan emin olun. USB yazıcı için Aşağıdaki bağlantı noktalarına yazdır

*Windows Vista*:

- 1. **Başlat** ® **Denetim Masası**® **Donanım ve Ses**® **Yazıcı**'yı tıklatın.
- 2. Yazıcı listede varsa yazıcı simgesini sağ tıklatın. 3. **Özellikler'i ve Bağlantı Noktaları**'nı tıklatın.
- 
- 4. Gerekli ayarları yapın.

**Yazıcı sürücüsünü yeniden yükleme —** Yazıcı sürücüsünü yeniden yükleme bilgileri için yazıcı belgelerine bakın.

## **Tarayıcı Sorunlar**

**UYARI: Bu bölümdeki yordamları gerçekleştirmeye başlamadan önce, bilgisayarınızla birlikte gelen güvenlik bilgilerini izleyin.** 

**NOT:** Tarayıcınız için teknik yardım gerekirse, tarayıcının üreticisine başvurun.

**Tarayıcı belgelerini denetleme —** Kurulum ve sorun giderme bilgileri için tarayıcı belgelerine bakın.

**Tarayıcı kilidini açma —** Tarayıcınızın kilitli olmadığından emin olun (tarayıcıda kilitleme sekmesi veya düğmesi varsa).

#### **Bilgisayarı yeniden başlatma ve tarayıcıyı yeniden deneme**

**Kablo bağlantılarını kontrol etme —**

ı – kablo bağlantıları **için taray**ıcı belgelerine bakın.<br>ı – Tarayıcı kablosunun tarayıcıya ve bilgisayara doğru şekilde bağlandığından emin olun.

**Tarayıcının Microsoft Windows tarafından tanındığını doğrulama —**

#### *Windows XP:*

- 1. **Başlat**® **Denetim Masası**® **Yazıcılar ve Diğer Donanım**® **Tarayıcılar ve Kameralar**'ı tıklatın.
- 2. Tarayıcınız listelenmişse, Windows tarayıcıyı tanır.

#### *Windows Vista*:

1. **Başlat VI → Denetim Masası→ Donanım ve Ses→ Tarayıcılar ve Kameralar'ı tıklatın.**<br>2. Tarayıcı listelenmişse, Windows tarayıcıyı tanır.

<span id="page-58-0"></span>**Tarayıcı sürücüsünü yeniden yükleme —** Yönergeler için tarayıcı belgelerine bakın.

### **Ses ve Hoparlör Sorunları**

**UYARI: Bu bölümdeki yordamları gerçekleştirmeye başlamadan önce, bilgisayarınızla birlikte gelen güvenlik bilgilerini izleyin.** 

#### **Hoparlörlerden ses gelmiyor**

**NOT:** MP3 ve diğer ortam yürütücülerindeki ses seviyesi denetimi Windows ayarını geçersiz kılabilir. Her zaman ortam yürütücülerinde sesin kısılmadığından veya kapatılmadığından emin olun.

**Hoparlör kablo bağlantılarını kontrol etme —** Hoparlörlerin hoparlörlerinizle birlikte verilen kurulum şemasında gösterilen şekilde bağlandığından emin olun. Ses kartı satın aldıysanız hoparlörlerin karta bağlandığından emin olun.

**Subwoofer ve hoparlörlerin açı**k oldu**ğu**ndan emin olma — Hoparlörlerle birlikte verilen kurulum şemasına bakın. Hoparlörlerinizde ses seviyesi denetimleri<br>varsa, ses bozukluğunu gidermek için ses seviyesini, bas veya tiz

**Windows ses seviyesi denetimini ayarlama — Ekranınızın sağ alt köşesindeki hoparlör simgesini tıklatın veya çift tıklatın. Ses seviyesinin artırıldığından ve<br>sesin kısık olmadığından emin olun.** 

**Kulaklıkları kulaklık konnektöründen çıkarma —** Kulaklıklar bilgisayarın ön panelindeki kulaklık konektörüne bağlıyken hoparlörden gelen ses otomatik olarak devre dışı bırakılır.

**Elektrik prizini sınama —** Elektrik prizine lamba gibi başka bir cihaz takarak, prizin sorunsuz çalıştığından emin olun.

**Olası girişimi giderme —** Girişimi denetlemek üzere yakındaki vantilatörleri, flüoresan ışıklarını veya halojen lambalarını kapatın.

**Hoparlör tanılamasını çalıştırın**

**Ses sürücüsünü yeniden yükleme —** Dell™ Teknoloji Kılavuzu'nda "Ortam Sürücüleri için Sürücüler" e bakın.

**Donanım Sorun Gidericisi'ni çalıştırma —** Bkz. Donanı[m Sorun Giderici.](#page-48-0)

**Kulaklıklardan ses gelmiyor**

Kulaklık kablo bağlantısını denetleme – Kulaklık kablosunun kulaklık konektörüne sıkı bir sekilde takılmış olduğ[undan emin olun \(bkz. Bilgisayar](file:///C:/data/systems/Vos410/tr/sm/html/work.htm#wp1182760)ınızın İc Görünüşü).

**Windows ses seviyesi denetimini ayarlama — Ekranınızın sağ alt köşesindeki hoparlör simgesini tıklatın veya çift tıklatın. Ses seviyesinin artırıldığından ve<br>sesin kısık olmadığından emin olun.** 

## **Video ve Monitör Sorunları**

**UYARI: Bu bölümdeki yordamları gerçekleştirmeye başlamadan önce, bilgisayarınızla birlikte gelen güvenlik bilgilerini izleyin.** 

**DİKKAT:** Bilgisayarınız PCI kartı takılı olarak verildiyse, ek grafik kartları takarken kartın çıkarılması gerekmez; ancak, kart sorun giderme uygulamaları için gereklidir. Kartı çıkarırsanız, güvenli bir yerde saklayın. Grafik kartınız hakkında bilgi için, **support.dell.com** adresini ziyaret edin.

**Ekran boş**

**NOT:** Sorun giderme yordamları için monitörün belgelerine bakın.

#### **Ekran zor okunuyor**

#### **Monitör kablo bağlantısını denetleme —**

- 
- 
- 
- 
- ı Monitör kablosunun doğru grafik kartına takıldığından emin olun (çift grafik kartı yapılandırmaları için).<br>1 İsteğe bağlı DVI'dan VGA'ya bağdaştırıcısı kullanıyorsanız, bağdaştırıcının grafik kartına ve monitöre doğru şe

#### **Monitör güç ışığını denetleme —**

l Güç ışığı yanıksa ve yanıp sönüyorsa, monitörün gücü vardır.

- 
- ı Güç ışığı kapalıysa, monitörün açıldığından emin olmak için düğmeye sıkıca basın.<br>ı Güç ışığı yanıp sönüyorsa, normal çalışmaya devam etmek için klavyede bir tuşa basın veya fareyi hareket ettirin.

**Elektrik prizini sınama —** Elektrik prizine lamba gibi başka bir cihaz takarak, prizin sorunsuz çalıştığından emin olun.

**Tanılama ışıklarını gözden geçirin —** Bkz. [Güç Işı](#page-47-2)kları.

**Monitör ayarlarını denetleme —** Kontrast ve parlaklığı, manyetik özelliğini kaldırmayı (manyetik alanı etkisizle**ştirme) monitörü ayarlamak ve monitör kendi**<br>kendine sınamasını gerçekleştirmek için monitör belgelerine bak

**Subwoofer birimini monitörden uzaklaştırma —** Hoparlör sisteminiz subwoofer içeriyorsa, subwoofer biriminin monitörden en az 60 santimetre (2 fit) uzakta bulunduğundan emin olun.

Monitörü harici güç kaynaklarından uzağa taşıma - Vantilatörler, flüoresan ışıklar, halojen lambalar ve diğer elektrikli aygıtlar ekranın titreşimli görünmesine neden olabilir. Girişimi denetlemek için yakındaki aygıtları kapatın.

**Güneş ışığının neden olduğu parlamayı ve olası girişimi önlemek için monitörü döndürme**

#### **Windows ekran ayarlarını yapma —**

*Windows XP:*

- 1. **Başlat**® **Denetim Masası**® **Görünüm ve Temalar**'ı tıklatın.
- 2. Değiştirmek istediğiniz alanı tıklatın veya **Ekran** simgesini tıklatın. 3. **Renk kalitesi** ve **Ekran çözünürlüğü** için farklı ayarlar deneyin.
- 

*Windows Vista*:

- 1. **Başlat VV → Denetim Masası→ Donanım ve Ses→ Kişiselleştirme→ Ekran Ayarları'**nı tıklatın. <br>2. Gerekirse **Çözünürlük** ve **Renk ayarları**'nı tıklatın.
- 

### **3B görüntü kalitesi kötü**

**Grafik kartı güç kablosu bağlantısını denetleme —** Grafik kartlarının güç kablosunun karta doğru şekilde takıldığından emin olun.

**Monitör ayarlarını denetleme —** Kontrast ve parlaklığı, manyetik özelliğini kaldırmayı (manyetik alanı etkisizle**ştirme) monitörü ayarlamak ve monitör kendi**<br>kendine sınamasını gerçekleştirmek için monitör belgelerine bak

**Ekranın sadece bir kısmı okunabiliyor** 

**Harici monitör bağlama —**

- 1. Bilgisayarınızı kapatın ve bilgisayara harici bir monitör bağlayın.
- 2. Bilgisayarı ve monitörü açın ve monitör parlaklığını ve parlaklık ve kontrast denetimlerini ayarlayın.

Harici monitör çalışıyorsa, bilgisayar ekranı veya video denetleyicisi arızalı olabilir. Dell'e başvurma (bkz. [Dell'e Ba](file:///C:/data/systems/Vos410/tr/sm/html/contact.htm#wp1180621)şvurma).

### <span id="page-60-0"></span>**Dell Teknik Güncelleştirme Servisi**

Dell Teknik Güncelleştirme servisi bilgisayarınız için yazılım ve donanım güncelleştirmelerini önceden e-posta yoluyla bildirilir. Servis ücretsizdir. Içerik, biçim ve<br>bildirim alma sıklığı özelleştirilebilir.

Dell Teknik Güncelleştirme servisine kaydolmak için **support.dell.com/technicalupdate** adresine gidin.

### <span id="page-60-1"></span>**Dell Destek Yardımcı Programı**

Dell Destek Yardımcı Programı bilgisayarınıza kurulmu**ştur ve görev çubuğ**undaki Dell Deste**ği ⊠i**simgesinden veya **Başlat düğmesinden çalış**tırılabilir. Kendi<br>kendine destek bilgileri, yazılı**m güncelleş**tirmeleri ve bil

### **Dell Destek Yardımcı Programına Erişme**

Dell Destek Yardımcı Programına görev çubuğundaki simgeden veya **Başlat** menüsünden erişin.

Dell Destek simgesi görev çubuğunuzda görünmüyorsa:

- 1. **Başlat**® **Tüm Programlar**® **Dell Desteği**® **Dell Destek Ayarları**'nı tıklatın.
- 2. **Simgeyi görev çubuğunda göster** seçeneğinin işaretli olduğundan emin olun.

**NOT:** Dell Destek Yardımcı Programı **Başlat** menüsünde yoksa, **support.dell.com** adresine gidin ve yazılımı karşıdan yükleyin.

Dell Destek Yardımcı Programı bilgi işlem ortamınız için özelleştirilmiştir.

Görev çubuğundaki simge bir defa tıklattığınızda, çift tıklattığınızda veya sağ tıklattığınızda farklı işlevler kazanır.

## **Dell Support Simgesini Tıklatma**

Aşağıdaki görevleri yapmak için simgeyi **kurulatın ve asağ tıklatın**:

- l Bilgi işlem ortamınızı denetleme.
- l Dell Destek Yardımcı Programı ayarlarını görme.
- l Dell Destek Yardımcı Programının yardım dosyasına erişme.
- l Sık sorulan soruları görüntüleme.
- l Dell Destek Yardımcı Programı hakkında daha fazla bilgi alma.
- l Dell Destek Yardımcı Programını kapatma.

## **Dell Destek Simgesini Çift Tıklatma**

Elle bilgi işlem ortamınızı denetlemek, sık sorulan soruları görüntülemek, Dell Destek Yardımcı Programının yardım dosyasına erişmek ve Dell Destek ayarlarını görüntülemek için **s**imgesini çift tıklatın.

Dell Destek Yardımcı Programı hakkında daha fazla bilgi için, **Dell™ Support** ekranının üst kısmındaki soru işaretini (**?**) tıklatın.

## <span id="page-62-2"></span> **Bilgisayarınızda Çalışma**

**Dell™ Vostro™ 410 Servis El Kitabı** 

- [Önerilen Araçlar](#page-62-0)
- Bilgisayarınızda Çalışmaya Ba[şlamadan Önce](#page-62-1)
- **·** Bilgisayarınızın [İç Görünüşü](#page-63-0)
- [Sistem Kart](#page-63-1)ı Bileşenleri
- Bilgisayarınızda Çalıştı[ktan Sonra](#page-64-0)

Bu belgede bilgisayarınızdaki bileşenlerin takılması ya da çıkarılması için yordamlar sunulur. Aksi belirtilmedikçe, her bir prosedür şunların yerine getirildiğini varsaymaktadır:

- 1 Bilgisayarınızda Calışma ve bölümlerindeki adımları gerçekleştirme
- l Bilgisayarınızla birlikte gelen güvenlik bilgilerini okumuş olmanız.
- l Bir bileşeni yerine takarken, ilk başta takılı olan bileşeni çıkarmış olmanız.

**NOT:** Sisteminizin ve belirli bileşenlerin rengi bu belgede gösterilenden farklı olabilir.

## <span id="page-62-0"></span>**Önerilen Araçlar**

Bu belgedeki yordamlar için aşağıdaki araçlar gerekir:

- l Küçük düz uçlu tornavida
- l Phillips tornavida
- l Küçük plastik çizici
- l Flash BIOS güncelleştirmesi (**support.dell.com** adresindeki Dell Destek web sitesine bakın)

## <span id="page-62-1"></span>**Bilgisayarınızda Çalışmaya Başlamadan Önce**

Bilgisayarınızı olası zararlardan korumak ve kendi kişisel güvenliğinizi sağlamak için aşağıdaki güvenlik yönergelerini kullanın.

UYARI : Bilgisayarınızın içinde çalışmadan önce, bilgisayarınızla birlikte verilen güvenlik bilgilerini okuyun. Ek güvenlik en iyi uygulama bilgileri<br>için www.dell.com/regulatory\_compliance adresindeki Regulatory Complianc

**DİKKAT:** Yalnızca yetkili bir servis teknisyeni bilgisayarınızda onarım yapmalıdır. Dell tarafından yetkilendirilmemiş servislerden kaynaklanan zararlar<br>garantinizin kapsamında değildir.

- **DİKKAT:** Bir kabloyu çıkartırken kablonun kendisini değil, fişi veya koruyucu halkayı tutarak çekin. Bazı kablolarda kilitleme dilleri vardır; bu tür kabloları çıkarırken, kabloyu çekmeden önce kilitleme dillerini içeriye bastırın. Konektörleri çıkartırken, konektör pinlerinin eğilmesini önlemek için konektörleri düz<br>tutun. Ayrıca bir kabloyu bağlamadan önce, her iki konektörün y
- **DİKKAT:** Bilgisayarın zarar görmesini önlemek için, bilgisayarın içinde çalışmaya başlamadan önce aşağıdaki adımları uygulayın.
- 1. Bilgisayar kapağının çizilmesini önlemek üzere çalışma yüzeyinin düz ve temiz olmasını sağlayın.
- 2. [Bilgisayar](#page-62-3)ınızı kapatın (bkz. Bilgisayarı Kapatma).

**DİKKAT:** Ağ kablosunu çıkarmak için, önce kabloyu bilgisayarınızdan ve ardından ağ aygıtından çıkarın.

- 3. Tüm telefon veya ağ kablolarını bilgisayarınızdan çıkarın.
- 4. Bilgisayarınızı ve tüm bağlı aygıtları elektrik prizlerinden çıkarın.
- 5. Sistem kartını topraklamak için sistem bağlantısı yokken güç düğmesini basılı tutun.

**DİKKAT:** Bilgisayarınızın içindeki herhangi bir şeye dokunmadan önce, bilgisayarınızın arkasındaki metal kısım gibi boyanmamış bir metal yüzeye dokunarak kendinizi topraklayı**n. Çalışırken, iç bileş**enlere zarar verebilecek statik elektriği bo**şaltmak için, boyanmamış metal yüzeye belirli aralı**klarla<br>dokunun.

#### <span id="page-62-3"></span>**Bilgisayarı Kapatma**

**DİKKAT:** Veri kaybını önlemek için, bilgisayarınızı kapatmadan önce açık dosyaları kaydedip kapatın ve açık programlardan çıkın.

- 1. İşletim sistemini kapatın.
- 2. Bilgisayarın ve takılı aygıtların kapandığından emin olun. İşletim sisteminizi kapattıktan sonra bilgisayarınız ve takılı aygıtlar otomatik olarak kapanmazsa,<br>kapatmak için güç düğmesini 4 saniye boyunca basılı tutun.

# <span id="page-63-0"></span>**Bilgisayarınızın İç Görünüşü**

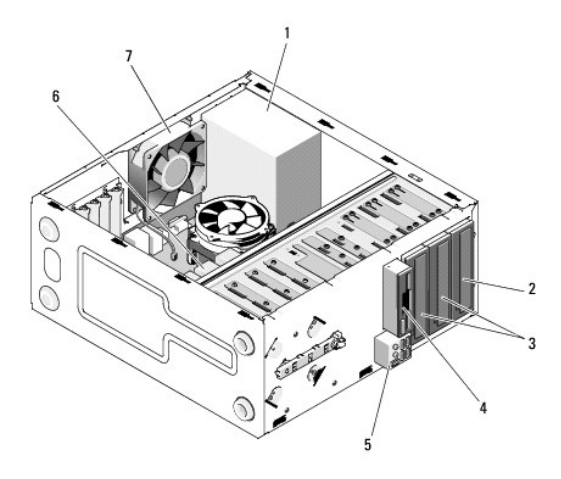

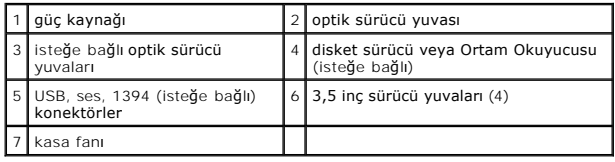

# <span id="page-63-1"></span>**Sistem Kartı Bileşenleri**

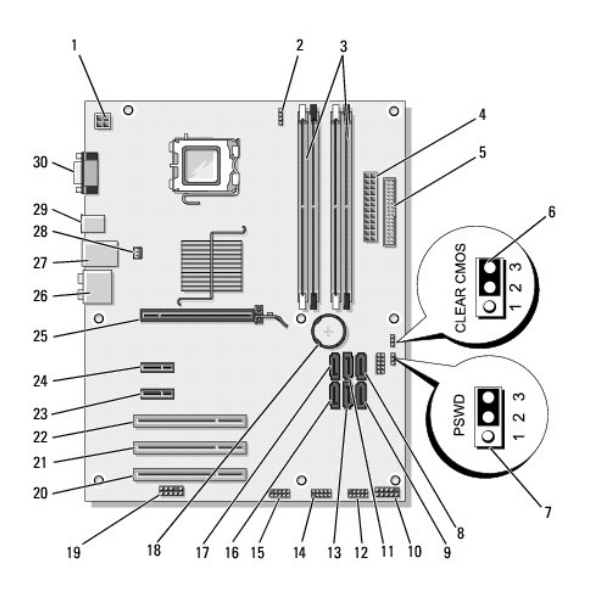

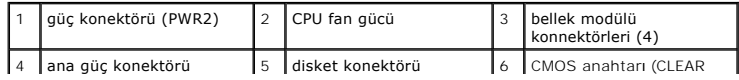

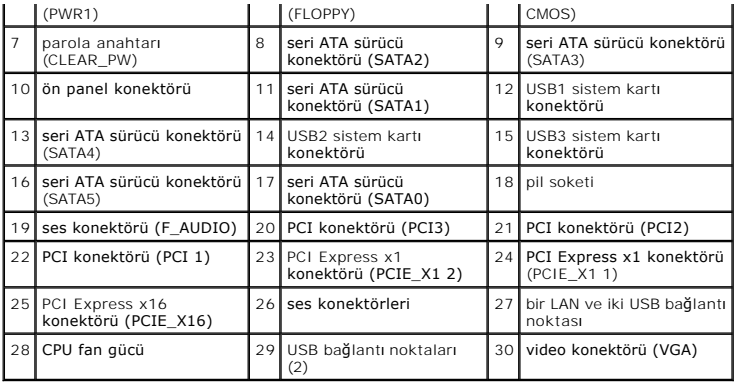

# <span id="page-64-0"></span>**Bilgisayarınızda Çalıştıktan Sonra**

Herhangi bir değiştirme işlemini tamamladıktan sonra, bilgisayarınızı açmadan önce harici aygıtları, kartları, kabloları vs. taktığınızdan emin olun.

- 1. [Bilgisayar](file:///C:/data/systems/Vos410/tr/sm/html/cover.htm#wp1180718) kapağını yerine takın. Bkz. Bilgisayarın Kapağını Takma.
- 2. Bilgisayarınıza telefon veya ağ kablolarını bağlayın.

**DİKKAT:** Ağ kablosu takmak için önce ağ aygıtına takın ve ardından bilgisayara takın.

- 3. Gerekirse, bilgisayarı dik konuma getirin.
- 4. Bilgisayarınızı ve tüm bağlı aygıtları elektrik prizlerine takın.
- **DİKKAT:** Sistemdeki havalandırmalarının engellenmediğinden emin olun.
- 5. Bilgisayarınızı açın.